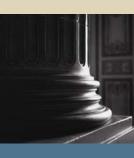

SUNGARD SCT HIGHER EDUCATION

# SCT SCT Banner Student Class Schedule Training Workbook

Release 7.1 May 2005

#### Confidential Business Information

This documentation is proprietary information of SunGard SCT and is not to be copied, reproduced, lent or disposed of, nor used for any purpose other than that for which it is specifically provided without the written permission of SunGard SCT.

| Prepared By: | SunGard SCT                 |
|--------------|-----------------------------|
|              | 4 Country View Road         |
|              | Malvern, Pennsylvania 19355 |
|              | United States of America    |

© SunGard 2004-2005. All rights reserved. The unauthorized possession, use, reproduction, distribution, display or disclosure of this material or the information contained herein is prohibited.

In preparing and providing this publication, SunGard SCT is not rendering legal, accounting, or other similar professional services. SunGard SCT makes no claims that an institution's use of this publication or the software for which it is provided will insure compliance with applicable federal or state laws, rules, or regulations. Each organization should seek legal, accounting and other similar professional services from competent providers of the organization's own choosing.

SunGard, the SunGard logo, SCT, and SCT Banner, Campus Pipeline, Luminis, PowerCAMPUS, SCT fsaATLAS, SCT Matrix, SCT Plus, SCT OnSite and SCT PocketRecruiter are trademarks or registered trademarks of SunGard Data Systems Inc. or its subsidiaries in the U.S. and other countries. All other trade names are trademarks or registered trademarks of their respective holders.

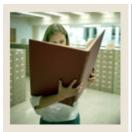

# Table of Contents

| Section A: Introduction                               |    |
|-------------------------------------------------------|----|
| Overview                                              |    |
| Process Introduction                                  |    |
| Terminology                                           | 3  |
| Section B: Set Up                                     | 6  |
| Overview                                              |    |
| Validation Forms Needed for the Class Schedule Module | 8  |
| Academic Calendar Type Validation                     | 10 |
| Attendance Accounting Method Validation               | 11 |
| Day Attribute One Validation                          |    |
| Day Attribute Two - Five Validation                   | 13 |
| Attribute Validation                                  |    |
| Block Code Validation                                 | 15 |
| Building Code Validation                              | 16 |
| Campus Code Validation                                | 17 |
| Class Code Validation                                 | 18 |
| College Code Validation                               | 19 |
| Course Status Code Validation                         | 20 |
| Day of Week Validation                                | 21 |
| Institutional Type of Day Validation                  | 22 |
| Department Code Validation                            | 23 |
| Division Code Validation                              | 24 |
| Evaluation Question Code Validation                   | 25 |
| Faculty Contract Type Code Validation                 | 26 |
| Faculty Status Code Validation                        |    |
| Grading Mode Code Validation                          | 28 |
| Level Code Validation                                 | 29 |
| Major, Minor, Concentration Code Validation           | 30 |
| Meeting Time Codes                                    |    |
| Part of Term Code Validation                          | 32 |
| Room Status Codes                                     | 33 |
| Course Registration Status Code Validation            | 34 |
| Special Approval Code Validation                      |    |
| Schedule Contract Code Validation                     | 36 |
| Schedule Type Code Validation                         | 37 |
| Session Code Validation                               |    |
| Section Status Code Validation                        | 39 |
| Subject Code Validation                               |    |
| Term Code Validation                                  |    |
| Test Code Validation                                  |    |
| Taxonomy of Program Code Validation                   |    |
| Instructional Method Validation Form                  |    |
| Duration Unit Validation Form                         |    |

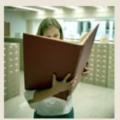

# Table of Contents (Continued)

| Meeting Type Validation                                                                                                    |    |
|----------------------------------------------------------------------------------------------------|----|
| Term Control                                                                                                    | 46 |
| Setting Up a Term                                                                                                    | 47 |
| Open Learning Section Default Rules         Schedule Processing Rules         Self Check         Answer Key for Self Check         Section C: Day-to-Day Operations         Overview         Process Introduction         Scheduling a Section of a Course Using Catalog Defaults         Assigning a Meeting Time, Room, and Instructor         Reserving Seats         Catalog Level         Creating Multiple Sections of a Course         Linking Sections         Creating Blocks         Cross Listing Sections         Creating an Open Learning Section         Reports and Queries Used in the Class Schedule Module         Term Roll Process         Class Schedule Report         Schedule Purge         Section Level Fee Mass Population Process         Schedule Open Learning Rule Default Process         Schedule Open Learning Rule Default Process         Schedule Open Learning Rule Default Process         Schedule Open Learning Rule Default Process         Schedule Open Learning Rule Default Process         Schedule Open Learning Rule Default Process         Schedule Open Learning Rule Default Process         Summary         Self Check         Answer Key for Self Check         Answer Key for Self Check | 48 |
| Schedule Processing Rules         Self Check         Answer Key for Self Check.         Section C: Day-to-Day Operations         Overview         Process Introduction         Scheduling a Section of a Course Using Catalog Defaults         Assigning a Meeting Time, Room, and Instructor         Reserving Seats         Catalog Level         Creating Multiple Sections of a Course         Linking Sections         Creating Blocks         Cross Listing Sections         Creating an Open Learning Section         Reports and Queries Used in the Class Schedule Module         Term Roll Process         Class Schedule Report         Schedule Purge         Section Level Fee Mass Population Process         Schedule Open Learning Rule Default Process         Summary         Self Check         Answer Key for Self Check.         Answer Key for Self Check.         Section D: Reference.         Overview         Setup Forms and Where Used                                                                                                    | 49 |
| Self Check                                                                                                    | 51 |
| Answer Key for Self Check                                                                                                    | 53 |
| Section C: Day-to-Day Operations<br>Overview                                                                                                    | 54 |
| Overview         Process Introduction         Scheduling a Section of a Course Using Catalog Defaults         Assigning a Meeting Time, Room, and Instructor         Reserving Seats         Catalog Level         Creating Multiple Sections of a Course         Linking Sections         Creating Blocks         Cross Listing Sections         Creating an Open Learning Section         Reports and Queries Used in the Class Schedule Module         Term Roll Process         Class Schedule Report         Scheduled Section Tally Report         Schedule Purge         Section Level Fee Mass Population Process         Summary         Self Check         Answer Key for Self Check         Section D: Reference         Overview         Setup Forms and Where Used                                                                                                    | 55 |
| Overview         Process Introduction         Scheduling a Section of a Course Using Catalog Defaults         Assigning a Meeting Time, Room, and Instructor         Reserving Seats         Catalog Level         Creating Multiple Sections of a Course         Linking Sections         Creating Blocks         Cross Listing Sections         Creating an Open Learning Section         Reports and Queries Used in the Class Schedule Module         Term Roll Process         Class Schedule Report         Scheduled Section Tally Report         Schedule Purge         Section Level Fee Mass Population Process         Summary         Self Check         Answer Key for Self Check         Section D: Reference         Overview         Setup Forms and Where Used                                                                                                    | 56 |
| Process Introduction                                                                                                    |    |
| Assigning a Meeting Time, Room, and Instructor                                                                                                    |    |
| Assigning a Meeting Time, Room, and Instructor                                                                                                    | 60 |
| Reserving Seats         Catalog Level         Creating Multiple Sections of a Course         Linking Sections         Creating Blocks         Cross Listing Sections         Creating an Open Learning Section         Reports and Queries Used in the Class Schedule Module         Term Roll Process         Class Schedule Report         Schedule Section Tally Report         Schedule Purge         Section Level Fee Mass Population Process         Summary         Self Check         Answer Key for Self Check.         Section D: Reference         Overview         Setup Forms and Where Used                                                                                                    |    |
| Catalog Level<br>Creating Multiple Sections of a Course<br>Linking Sections<br>Creating Blocks<br>Cross Listing Sections<br>Creating an Open Learning Section<br>Reports and Queries Used in the Class Schedule Module<br>Term Roll Process<br>Class Schedule Report<br>Scheduled Section Tally Report<br>Scheduled Section Tally Report<br>Schedule Purge<br>Section Level Fee Mass Population Process<br>Schedule Open Learning Rule Default Process<br>Summary<br>Self Check<br>Answer Key for Self Check<br>Overview<br>Setup Forms and Where Used                                                                                                    |    |
| Creating Multiple Sections of a Course<br>Linking Sections<br>Creating Blocks<br>Cross Listing Sections<br>Creating an Open Learning Section<br>Reports and Queries Used in the Class Schedule Module<br>Term Roll Process<br>Class Schedule Report<br>Scheduled Section Tally Report<br>Schedule Durge<br>Section Level Fee Mass Population Process<br>Schedule Open Learning Rule Default Process<br>Summary<br>Self Check<br>Answer Key for Self Check<br>Section D: Reference<br>Overview<br>Setup Forms and Where Used                                                                                                    |    |
| Linking Sections<br>Creating Blocks<br>Cross Listing Sections<br>Creating an Open Learning Section<br>Reports and Queries Used in the Class Schedule Module<br>Term Roll Process<br>Class Schedule Report<br>Scheduled Section Tally Report<br>Schedule Section Tally Report<br>Schedule Purge<br>Section Level Fee Mass Population Process<br>Schedule Open Learning Rule Default Process<br>Summary<br>Self Check<br>Answer Key for Self Check<br>Section D: Reference<br>Overview<br>Setup Forms and Where Used                                                                                                    |    |
| Cross Listing Sections<br>Creating an Open Learning Section<br>Reports and Queries Used in the Class Schedule Module<br>Term Roll Process<br>Class Schedule Report<br>Scheduled Section Tally Report<br>Schedule Purge<br>Section Level Fee Mass Population Process<br>Schedule Open Learning Rule Default Process<br>Schedule Open Learning Rule Default Process<br>Summary<br>Self Check<br>Answer Key for Self Check.<br>Section D: Reference<br>Overview<br>Setup Forms and Where Used                                                                                                    |    |
| Creating an Open Learning Section<br>Reports and Queries Used in the Class Schedule Module<br>Term Roll Process<br>Class Schedule Report<br>Scheduled Section Tally Report<br>Schedule Purge<br>Section Level Fee Mass Population Process<br>Schedule Open Learning Rule Default Process<br>Summary<br>Self Check<br>Answer Key for Self Check.<br>Section D: Reference<br>Overview<br>Setup Forms and Where Used                                                                                                    |    |
| Creating an Open Learning Section<br>Reports and Queries Used in the Class Schedule Module<br>Term Roll Process<br>Class Schedule Report<br>Scheduled Section Tally Report<br>Schedule Purge<br>Section Level Fee Mass Population Process<br>Schedule Open Learning Rule Default Process<br>Summary<br>Self Check<br>Answer Key for Self Check.<br>Section D: Reference<br>Overview<br>Setup Forms and Where Used                                                                                                    | 79 |
| Reports and Queries Used in the Class Schedule Module                                                                                                    |    |
| Class Schedule Report<br>Scheduled Section Tally Report<br>Schedule Purge<br>Section Level Fee Mass Population Process<br>Schedule Open Learning Rule Default Process<br>Summary<br>Self Check<br>Answer Key for Self Check<br>Section D: Reference<br>Overview<br>Setup Forms and Where Used                                                                                                    |    |
| Scheduled Section Tally Report<br>Schedule Purge<br>Section Level Fee Mass Population Process<br>Schedule Open Learning Rule Default Process<br>Summary<br>Self Check<br>Answer Key for Self Check                                                                                                    | 88 |
| Schedule Purge<br>Section Level Fee Mass Population Process                                                                                                    | 89 |
| Section Level Fee Mass Population Process                                                                                                    | 90 |
| Schedule Open Learning Rule Default Process                                                                                                    | 91 |
| Summary<br>Self Check<br>Answer Key for Self Check<br>Section D: Reference<br>Overview<br>Setup Forms and Where Used                                                                                                    | 92 |
| Self Check<br>Answer Key for Self Check<br>Section D: Reference<br>Overview<br>Setup Forms and Where Used                                                                                                    | 93 |
| Answer Key for Self Check<br>Section D: Reference<br>Overview<br>Setup Forms and Where Used                                                                                                    | 94 |
| Section D: Reference<br>Overview<br>Setup Forms and Where Used                                                                                                    | 95 |
| Overview<br>Setup Forms and Where Used                                                                                                    | 97 |
| Overview<br>Setup Forms and Where Used                                                                                                    | 99 |
| Setup Forms and Where Used                                                                                                    |    |
|                                                                                                    |    |
| Day-to-Day Forms and Setup Needed                                                                                                    |    |
| Forms Job Aid                                                                                                    |    |

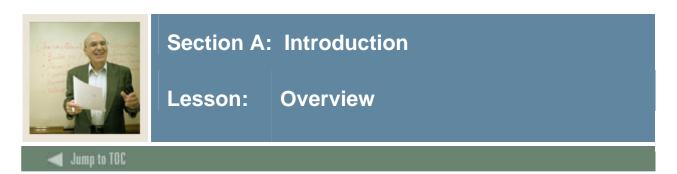

# Workbook goal

The goal of this workbook is to provide you with the knowledge and practice to setup and maintain a schedule of classes at your institution. The workbook is divided into three sections:

- Introduction
- Set Up
- Day-to-Day Operations

#### Intended audience

Personnel from offices responsible for maintaining schedule information.

#### Section contents

| Overview             | 1 |
|----------------------|---|
| Process Introduction |   |
| Terminology          | 3 |
|                      |   |

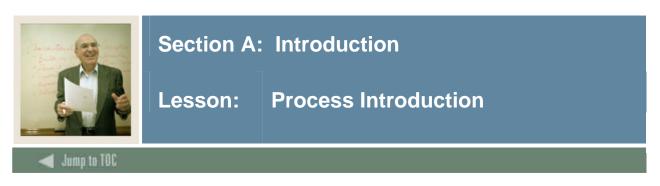

### Introduction

Personnel from offices responsible for maintaining schedule information will be able to create term controls, create future term schedules, build and change courses sections, and create traditional and open learning sessions.

### **Flow diagram**

This diagram highlights the processes used to setup and maintain the schedule within the overall Student process.

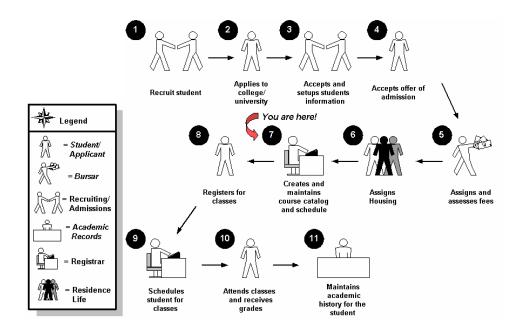

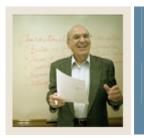

# **Section A: Introduction**

Lesson: Terminology

Jump to TOC

### **Block schedule**

A grouping of sections used to facilitate registration for students who should be registered for a specific group of course sections for a specific term.

# CAPP

Curriculum, Advising, and Program Planning degree auditing program.

## **CAPP** area for pre-requisites

Used to satisfy more complicated pre-requisites requirements that must be satisfied in a prior term, consisting of

- course(s)
- course attribute(s)
- student attribute(s)
- test score(s).

#### **Continuing education course**

Any course for which CEU's (continuing education units) are awarded at the successful conclusion of the course.

#### **Co-requisite**

Two or more different subject/courses that must be taken in the same term.

#### **Cross list**

Different courses/sections, usually taught by the same instructor, in the same room at the same time.

#### Equivalent

A course that is considered essentially equal to another course for the purposes of satisfying academic requirements.

#### Grading modes

<u>Audit</u>: A grading mode in which the student does not receive a standard grade and is not taking the class for credit.

Pass/fail: A grading mode in which the student receives a grade of pass or fail.

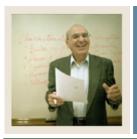

# **Section A: Introduction**

Lesson: Terminology (Continued)

Jump to TOC

## **Standard letter**

A grading mode in which the students receive an A, B, C, D, or F.

#### Lab course

Course that is taught as a lab and identified as a lab schedule type.

#### Lecture course

Course that is taught as a lecture and identified as a lecture schedule type.

#### Lecture/Lab course

Course that is taken as a lecture and lab combination and identified as a lecture and lab schedule type.

#### Link

Same subject/course, with different schedule type(s) that must be taken in the same term.

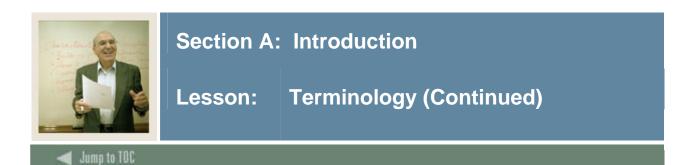

## **Pre-requisite**

A requirement that must be satisfied in a prior term, consisting of

- course(s)
- test score(s).

# Pre-requisite checking

During registration processing, pre-requisite checking enforces defined pre-requisite restrictions.

#### **Pre-requisite with concurrency**

Pre-requisite courses that may be taken in the same term.

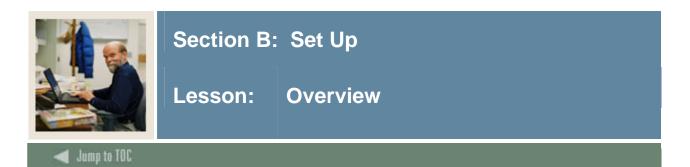

### Introduction

The purpose of this section is to outline the set-up process and detail the procedures to set-up your SCT Banner system.

#### Intended audience

Personnel from offices responsible for maintaining schedule information

#### Objectives

At the end of this section, you will be able to create the rules and set parameters used to process the data.

#### Prerequisites

To complete this section, you should have

- completed the SCT Education Practices computer-based training (CBT) tutorial "SCT Banner 7 Fundamentals," or have equivalent experience navigating in the SCT Banner system
- completed the Course Catalog, Faculty Load, and Location Management/Housing training workbooks
- administrative rights to create the rules and set the validation codes in SCT Banner.

#### **Section contents**

| Overview                                              | 6  |
|-------------------------------------------------------|----|
| Validation Forms Needed for the Class Schedule Module | 8  |
| Academic Calendar Type Validation                     | 10 |
| Attendance Accounting Method Validation               | 11 |
| Day Attribute One Validation                          |    |
| Day Attribute Two - Five Validation                   | 13 |
| Attribute Validation                                  |    |
| Block Code Validation                                 | 15 |
| Building Code Validation                              | 16 |
| Campus Code Validation                                |    |
| Class Code Validation                                 | 18 |
| College Code Validation                               | 19 |
| Course Status Code Validation                         |    |
| Day of Week Validation                                | 21 |
| Institutional Type of Day Validation                  |    |
| Department Code Validation                            |    |
| Division Code Validation                              | 24 |
|                                                       |    |

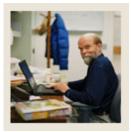

# Section B: Set Up

# Lesson: Overview (Continued)

# Jump to TOC

| Evaluation Question Code Validation              | 25 |
|--------------------------------------------------|----|
| Faculty Contract Type Code Validation            | 26 |
| Faculty Status Code Validation                   | 27 |
| Grading Mode Code Validation                     | 28 |
| Level Code Validation                            | 29 |
| Major, Minor, Concentration Code Validation      | 30 |
| Meeting Time Codes                               | 31 |
| Part of Term Code Validation                     | 32 |
| Room Status Codes                                | 33 |
| Course Registration Status Code Validation       | 34 |
| Special Approval Code Validation                 | 35 |
| Schedule Contract Code Validation                | 36 |
| Schedule Type Code Validation                    | 37 |
| Session Code Validation                          | 38 |
| Section Status Code Validation                   | 39 |
| Subject Code Validation                          | 40 |
| Term Code Validation                             | 41 |
| Test Code Validation                             | 42 |
| Taxonomy of Program Code Validation              | 43 |
| Instructional Method Validation Form             | 44 |
| Duration Unit Validation Form                    | 45 |
| Meeting Type Validation                          | 46 |
| Rules Forms Needed for the Class Schedule Module | 47 |
| Term Control                                     | 48 |
| Setting Up a Term                                | 49 |
| Open Learning Section Default Rules              | 51 |
| Schedule Processing Rules                        | 53 |
| Self Check                                       | 54 |
| Answer Key for Self Check                        | 55 |

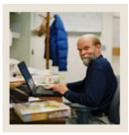

# Section B: Set Up

# Lesson: Validation Forms Needed for the Class Schedule Module

#### Jump to TOC

# Types of validation forms needed

The following validation forms are used frequently in the Class Schedule module. Review and add values to the forms listed. Create the necessary codes needed to complete this module by using your initials.

Some of these forms may be previously established through other modules. Review these forms to see how they relate to the Class Schedule module.

| Form Description                            | SCT Banner | Page |
|---------------------------------------------|------------|------|
|                                             | Name       | _    |
| Academic Calendar Type Validation           | STVACCL    | 10   |
| Attendance Accounting Method Validation     | STVACCT    | 11   |
| Day Attribute One Validation                | STVATRA    | 12   |
| Day Attribute Two - Five Validation         | STVATRB -  | 13   |
|                                             | STVATRE    |      |
| Attribute Validation                        | STVATTR    | 14   |
| Block Code Validation                       | STVBLCK    | 15   |
| Building Code Validation                    | STVBLDG    | 16   |
| Campus Code Validation                      | STVCAMP    | 17   |
| Class Code Validation                       | STVCLAS    | 18   |
| College Code Validation                     | STVCOLL    | 19   |
| Course Status Code Validation               | STVCSTA    | 20   |
| Day of Week Validation                      | STVDAYS    | 21   |
| Institutional Type of Day Validation        | STVDAYT    | 22   |
| Department Code Validation                  | STVDEPT    | 23   |
| Division Code Validation                    | STVDIVS    | 24   |
| Evaluation Question Code Validation         | STVEVAL    | 25   |
| Faculty Contract Type Code Validation       | STVFCNT    | 26   |
| Faculty Status Code Validation              | STVFCST    | 27   |
| Grading Mode Code Validation                | STVGMOD    | 28   |
| Level Code Validation                       | STVLEVL    | 29   |
| Major, Minor, Concentration Code Validation | STVMAJR    | 30   |
| Meeting Time Code Validation                | STVMEET    | 31   |
| Part of Term Code Validation                | STVPTRM    | 32   |
| Room Status Codes                           | STVRMST    | 33   |
| Course Registration Status Code Validation  | STVRSTS    | 34   |

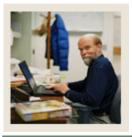

# Section B: Set Up

Validation Forms Needed for the Class Schedule Module (Continued)

Jump to TOC

# Types of validation forms needed, continued

Lesson:

| Form Description                     | SCT SCT     | Page |
|--------------------------------------|-------------|------|
|                                      | Banner Name |      |
| Special Approval Code Validation     | STVSAPR     | 35   |
| Schedule Contract Code Validation    | STVSCCD     | 36   |
| Schedule Type Code Validation        | STVSCHD     | 37   |
| Session Code Validation              | STVSESS     | 38   |
| Section Status Code Validation       | STVSSTS     | 39   |
| Subject Code Validation              | STVSUBJ     | 40   |
| Term Code Validation                 | STVTERM     | 41   |
| Test Code Validation                 | STVTESC     | 42   |
| Taxonomy of Program Code Validation  | STVTOPS     | 43   |
| Instructional Method Validation Form | GTVINSM     | 44   |
| Duration Unit Validation Form        | GTVDUNT     | 45   |
| Meeting Type Validation              | GTVMTYP     | 46   |

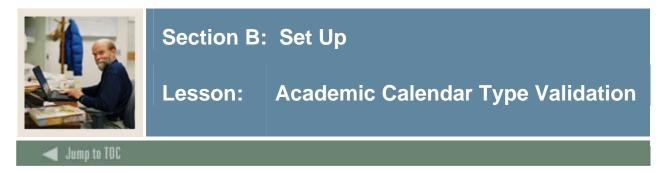

The Academic Calendar Type Validation Form (STVACCL) is used to create, update, insert, and delete codes for academic calendar types, such as *Daily Contact*, *Weekly Contact*, and *Continuing Education*. This form is used by the Schedule Calendar Form (SSAACCL) to validate academic calendar type codes.

Note: You may only create and update these codes from this form.

| Code | 9 | Description          | Activity Date |
|------|---|----------------------|---------------|
|      |   | Continuing Education | 03-JAN-1995   |
| DC   |   | Daily Contact        | 03-JAN-1995   |
| EX   |   | Executive Education  | 03-JAN-1995   |
| QU   |   | Quarter              | 03-JAN-1995   |
| SE   |   | Semester             | 03-JAN-1995   |
| ТЕ   |   | Term                 | 03-JAN-1995   |
| wc   |   | Weekly Contact       | 03-JAN-1995   |
|      |   |                      |               |
|      |   |                      |               |

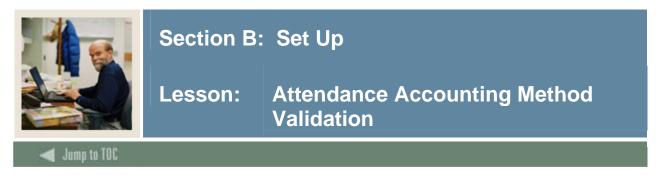

The Attendance Accounting Method Validation Form (STVACCT) is used to create, update, insert, and delete codes for the attendance accounting method associated with course sections, such as *Telecourses*, *Independent Study*, and *Weekly*.

This form is used by the Schedule Form (SSASECT) to validate attendance accounting method codes. Only one of the boxes for the accounting method may be checked for a code.

|      |                        |        | In    | depende | nt     | Activity    |
|------|------------------------|--------|-------|---------|--------|-------------|
| Code | Description            | Weekly | Daily | Study   | Actual | Date        |
|      | Daily Census           |        | ✓     |         |        | 08-NOV-1991 |
| F    | Telecourses            |        |       |         |        | 18-NOV-1991 |
| Ι    | Independent Study      |        |       |         |        | 08-NOV-1991 |
| 0    | Open Entry - Open Exit |        |       |         |        | 03-JAN-1995 |
| Р    | Positive Attendance    |        |       |         |        | 08-NOV-1991 |
| w    | Weekly Census          |        |       |         |        | 08-NOV-1991 |
|      |                        |        |       |         |        |             |

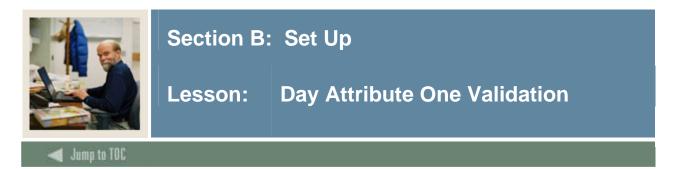

The Day Attribute One Validation Form (STVATRA) is one of five forms in the module used to create, update, insert, and delete day attribute codes specific to an organization's needs for state or local reporting, for information required about a day for a particular year on a specific campus.

You may only create or update values for a *Day Attribute One* of the day attribute information on the Calendar Day Information Form (SOACALD) from this form.

An example of a day attribute is whether or not the day is an *Instructional Day*, *Holiday*, or *Exam Day*.

| Description | Activity Date |
|-------------|---------------|
|             |               |
|             |               |
|             |               |
|             |               |
|             | Description   |

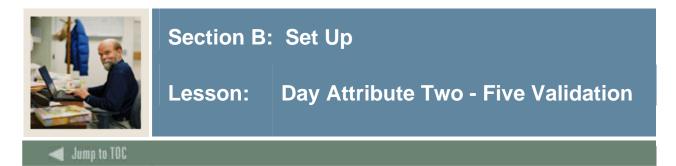

The Day Attribute Two - Five Validation Forms (STVATRB - STVATRE) are the second through fifth forms used in the Schedule module to create, update, insert, and delete attribute codes specific to an organization's needs for state or local reporting, for information required about a day for a particular year on a specific campus.

You may only create or update values for *Day Attribute Two-Five* of the day attribute information on the Calendar Day Information Form (SOACALD) from these forms.

| 🙀 Day Attribute Two Validatior | 1 STVATRB | 7.0 00000000000000000000000000000000000 | 000000000000000000000000000000000000000 |
|--------------------------------|-----------|-----------------------------------------|-----------------------------------------|
|                                | Code      | Description                             | Activity Date                           |
|                                |           |                                         |                                         |
|                                |           |                                         |                                         |
|                                |           |                                         |                                         |
|                                |           |                                         |                                         |

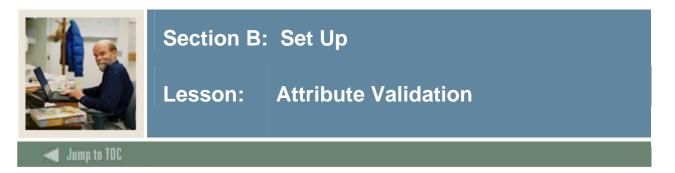

The Attribute Validation Form (STVATTR) is used to create, update, insert, and delete degree program codes, such as *Affiliated Teaching Requirement*, *Language Requirement*, and *Writing Intensive Requirement*.

Other forms use this form to validate these codes, which you can only create or update from this form.

You need to create an attribute code of *Remedial Course Attribute* for use in IPEDS reporting.

| Code | Description                   | Activity Date |
|------|-------------------------------|---------------|
| BLHS | Biblical & Historical Studies | 11-JAN-1995   |
| HUMA | Humanities Requirement        | 09-OCT-1990   |
| LANG | Language Requirement          | 07-JAN-1991   |
| NATL | Natural Science Requirement   | 04-JAN-1991   |
| PERF | Performance Credit            | 05-SEP-1996   |
| sosc | Social Science Requirement    | 09-OCT-1990   |
| TEAC | Affiliated Teaching Req.      | 09-OCT-1990   |
| UPPR | Upper Division Requirement    | 04-JAN-1991   |
| WRIT | Writing Intensive Requirement | 04-JAN-1991   |

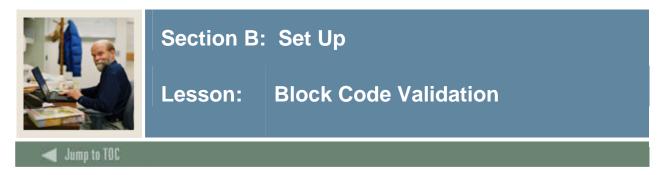

The Block Code Validation Form (STVBLCK) is used to create; update, insert, and delete block codes, which are used in Block Scheduling processing. The block codes represent sets or groupings of sections to which students are assigned in order to be registered more efficiently.

These codes can only be created or updated on this form.

#### Screen image

| Block Code | Description             | Activity Date |
|------------|-------------------------|---------------|
| ELET11     | ELET Year 1, Semester 1 | 15-JAN-1995   |
| ELET12     | ELET Year 1, Semester 2 | 15-JAN-1995   |
| ELET21     | ELET Year 2, Semester 1 | 15-JAN-1995   |
| ELET22     | ELET Year 2, Semester 2 | 15-JAN-1995   |
| LAW93      | 1993 Law Entrants       | 21-JAN-1995   |
| LAW94      | 1994 Law Entrants       | 21-JAN-1995   |
| LAW95      | 1995 Law Entrants       | 21-JAN-1995   |
| LAW96      | 1996 Law Entrants       | 03-APR-1995   |
|            |                         |               |

#### Exercise

Follow these steps to complete the process.

| Step | Action                                               |
|------|------------------------------------------------------|
| 1    | Access the Block Code Validation Form (STVBLCK).     |
| 2    | Enter a code in the <b>Block Code</b> field.         |
| 3    | Enter a description in the <b>Description</b> field. |
| 4    | Click the Save icon.                                 |
| 5    | Click the <b>Exit</b> icon.                          |

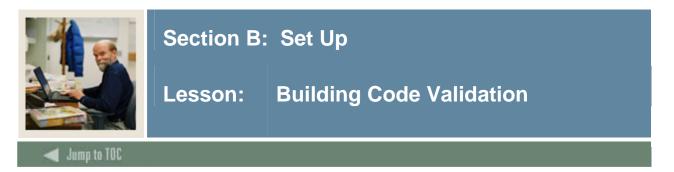

The Building Code Validation Form (STVBLDG) is used to create, update, insert, and delete building codes such as Biology Building, Gymnasium, or Residence Hall. Other forms use these codes, which describe the various buildings belonging to the organization.

You can only create or update these codes on this form.

Keep in mind that all SCT Banner Systems share this validation form. You should coordinate with other SCT Banner System users at your organization when deciding what codes are used on this form.

| Code   | Description                | VR Msg | Activity Date |
|--------|----------------------------|--------|---------------|
| AGC    | Adamian Graduate Center    |        | 06-JUL-1994   |
| AP2    | api test 2                 |        | 06-SEP-2004   |
| API    | API Building to test       |        | 06-SEP-2004   |
| ATHLET | Athletic Fields            |        | 11-APR-1989   |
| BIOL   | Biology Building           |        | 09-JAN-1995   |
| сох    | Cox Hall                   |        | 11-SEP-1990   |
| CYNDY  | Cyndy Hall                 |        | 09-AUG-2004   |
| рт     | Don's Building             |        | 08-NOV-2004   |
| EAST   | East Hall for Fine Arts    |        | 11-APR-1989   |
| GRANT  | Grant Hall                 |        | 27-FEB-1991   |
| HARK   | Harkness Commons           |        | 07-JUL-1994   |
| HEINTZ | Heintz Gymnasium           |        | 07-AUG-1987   |
| ним    | Humanities Hall            |        | 19-JAN-1995   |
| INGLE  | Inglewood Apartments       |        | 26-FEB-1991   |
| ЈАСКМА | Jackman Residential Hall   |        | 09-AUG-2004   |
| JARMAN | Jarman Memorial hall       |        | 27-FEB-1991   |
| KELSEY | Kelsey Residence Hall      |        | 09-OCT-1990   |
| LACAVA | LaCava Campus Center       |        | 06-JUL-1994   |
| LANCAS | Dabney S Lancaster Library |        | 07-AUG-1987   |
| LAUREN | Lauren Residence Hall      |        | 09-OCT-1990   |
| LAW    | Benjamin Clark Hall        |        | 19-JAN-1995   |
| LEROY  | Leroy Residence Hall       |        | 29-JAN-1995   |
| LIN    | Lindsay Hall               |        | 06-JUL-1994   |

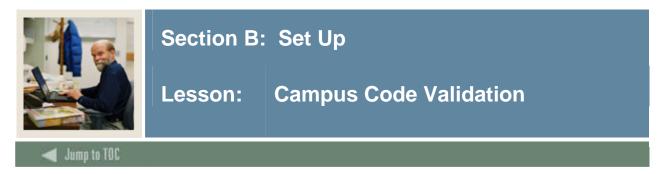

The Campus Code Validation Form (STVCAMP) is used to create, update, insert, and delete codes and descriptions for different campuses within an institution, such as *Main Campus*, *Downtown Campus*, and *Foreign Campus*.

This form is used by other forms to validate campus codes. You can only create or update these codes from this form.

| Code | Description                    | District | Activity Date |
|------|--------------------------------|----------|---------------|
| 1    | Fee Assessment Test Campus 1   |          | 19-MAR-2004   |
| 10   | Campus 10                      |          | 19-MAR-2004   |
| 100  | Campus 100                     |          | 19-MAR-2004   |
| 12   | Two-character code             |          | 19-MAR-2004   |
| 123  | Three-character code           |          | 19-MAR-2004   |
| 2    | Off Campus                     |          | 19-MAR-2004   |
| 3    | Japan Center                   |          | 19-MAR-2004   |
| 4    | Coop Program                   |          | 19-MAR-2004   |
| 5    | University Employee            |          | 19-MAR-2004   |
| 6    | Special Programs (Summer)      |          | 19-MAR-2004   |
| 7    | Internships- Off Campus        |          | 19-MAR-2004   |
| 8    | University Extended Programs   |          | 19-MAR-2004   |
| 9    | Univ Sponsored Exchange Site   |          | 19-MAR-2004   |
| A    | Annandale                      |          | 24-JUN-1991   |
| в    | Blacksburg                     |          | 24-JUN-1991   |
| BAS  | Defect 44418/56798             |          | 19-MAR-2004   |
| BZ   | Bill Zimmer's test campus code |          | 03-AUG-2004   |
| С    | Charlottesville                |          | 24-JUN-1991   |
| CE2  | Central Campus - Yale          |          | 19-MAR-2004   |
| CEN  | Central Campus                 |          | 19-MAR-2004   |
| СР   | СР                             |          | 19-MAR-2004   |
| D    | Downtown                       |          | 03-JAN-1995   |

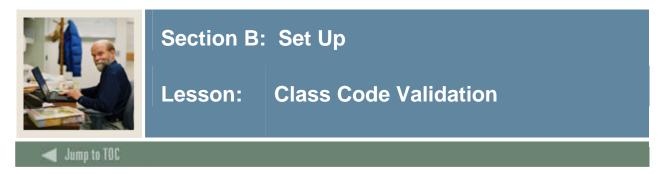

The Class Code Validation Form (STVCLAS) is used to create, update, insert, and delete codes, descriptions and cross-reference values for student classifications, such as *Freshmen*, *Sophomore*, *First Year Law*, and *Professional*.

Forms in several modules use this form to validate class codes. You can only create or update these codes from this form.

| Class Code Validation STVCLAS | 5 7.0 XXX |                               | 0.0.0.0.0.0.0.0.0.0.0.0.0.0.0.0.0.0.0.0. |         | **********    |
|-------------------------------|-----------|-------------------------------|------------------------------------------|---------|---------------|
| с                             | lass Code | Description                   | EDI Eqv                                  | LMS Eqv | Activity Date |
|                               | 01        | First Year                    |                                          |         | 03-JAN-1995   |
|                               | 02        | Second Year                   |                                          |         | 03-JAN-1995   |
|                               | 03        | Third Year                    |                                          |         | 03-JAN-1995   |
|                               | 04        | Fourth Year                   |                                          |         | 03-JAN-1995   |
|                               | 11        | Year 1, Semester 1            |                                          |         | 03-JAN-1995   |
|                               | 12        | Year 1, Semester 2            |                                          |         | 03-JAN-1995   |
|                               | 21        | Year 2, Semester 1            |                                          |         | 03-JAN-1995   |
|                               | 22        | Year 2, Semester 2            |                                          |         | 03-JAN-1995   |
|                               | CE        | Continuing Education          |                                          |         | 29-APR-1987   |
|                               | FR        | Freshman                      |                                          |         | 03-JAN-1995   |
|                               | GR        | Graduate                      |                                          |         | 29-APR-1987   |
|                               | JR        | Junior                        |                                          |         | 03-JAN-1995   |
|                               | L1        | First Year Law                |                                          |         | 07-AUG-1987   |
|                               | L2        | Second Year Law               |                                          |         | 07-AUG-1987   |
|                               | L3        | Third Year Law                |                                          |         | 07-AUG-1987   |
|                               | M1        | First Year Medical            |                                          |         | 07-AUG-1987   |
|                               | M2        | Second Year Medical           |                                          |         | 07-AUG-1987   |
|                               | МЗ        | Third Year Medical            |                                          |         | 07-AUG-1987   |
|                               | PG        | Post Graduate Advanced Certif |                                          |         | 07-JAN-1991   |
|                               | so        | Sophomore                     |                                          |         | 09-JAN-1995   |
|                               | SP        | Special Student               |                                          |         | 04-MAR-1988   |
|                               | SR        | Senior                        |                                          |         | 03-JAN-1995   |
|                               |           | [                             |                                          |         |               |

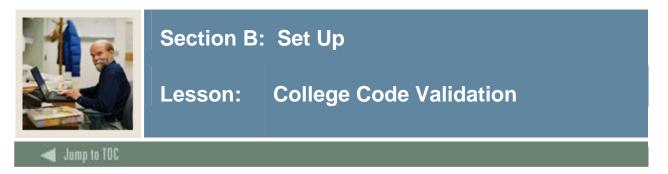

The College Code Validation Form (STVCOLL) is used to create, update, insert, and delete codes and descriptions for different schools or colleges within an institution, such as *College of Engineering*, *College of Law*, and *College of Music*.

The code '00' – No College Designated and code '99' – Not used in standing are system required values.

Several other forms use this form to validate college codes. You may only create or update college codes from this form.

| Code | Description                    | Voice Response<br>Message Number | System<br>Required | Canadian Statistics<br>Code | MIS<br>District | Activity Date |
|------|--------------------------------|----------------------------------|--------------------|-----------------------------|-----------------|---------------|
| 00   | No College Designated          |                                  | <b>v</b>           |                             |                 | 29-APR-1987   |
| 01   | School of Behavioral Sciences  |                                  |                    |                             |                 | 19-MAR-2004   |
| 02   | University of Toronto          |                                  |                    |                             |                 | 19-MAR-2004   |
| 03   | Wilfrid Laurier University     |                                  |                    |                             |                 | 19-MAR-2004   |
| 04   | University of Regina           |                                  |                    |                             |                 | 19-MAR-2004   |
| 05   | Campion College                |                                  |                    |                             |                 | 19-MAR-2004   |
| 06   | Luther College                 |                                  |                    |                             |                 | 19-MAR-2004   |
| 07   | University of British Columbia |                                  |                    |                             |                 | 19-MAR-2004   |
| 08   | University of Northern BC      |                                  |                    |                             |                 | 19-MAR-2004   |
| 10   | Yukon College                  |                                  |                    |                             |                 | 19-MAR-2004   |
| 11   | Integration College            |                                  |                    |                             |                 | 16-SEP-2004   |
| 14   | College of Music Theatre       |                                  |                    |                             |                 | 19-MAR-2004   |
| 99   | Not used in standing           |                                  |                    |                             |                 | 03-JAN-1995   |
| AD   | Arts Divsion - Siena           |                                  |                    |                             |                 | 19-MAR-2004   |
| AE   | Arts Sciences/Engineering      |                                  |                    |                             |                 | 19-MAR-2004   |
| AG   | College of Agriculture         |                                  |                    |                             |                 | 10-JAN-1995   |
| АН   | College of Allied Health       |                                  |                    |                             |                 | 10-JAN-1995   |
| AR   | College of Architecture        |                                  |                    |                             |                 | 10-JAN-1995   |
| AS   | College of Arts & Sciences     |                                  |                    |                             |                 | 10-JAN-1995   |
| BD   | Business Divsion               |                                  |                    |                             |                 | 19-MAR-2004   |
| вк   | Bucknell College               |                                  |                    |                             |                 | 19-MAR-2004   |

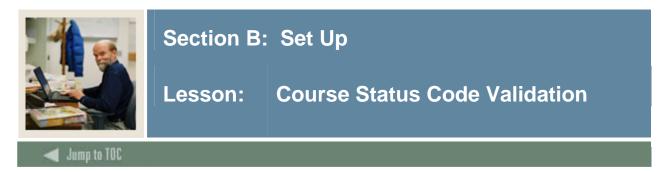

The Course Status Code Validation Form (STVCSTA) is used to create, update, insert, and delete catalog course status codes. These codes show whether the catalog course status is *Active* or *Inactive*.

Other forms use this form to validate course status codes. You may only create or update the course status codes from this form.

| 🙀 Course Status Code Validation ST | ГVС | STA 7.0 0000000000000000000000000000000000 |        |               |
|------------------------------------|-----|--------------------------------------------|--------|---------------|
| Cou                                | de  | Description                                | Active | Activity Date |
|                                    |     | Active                                     |        | 27-MAR-1987   |
| I                                  |     | Inactive                                   |        | 03-JAN-1995   |
| Р                                  |     | Pending                                    |        | 03-JAN-1995   |
| Т                                  |     | Temporarily Inactive                       |        | 03-JAN-1995   |
|                                    |     |                                            |        |               |
|                                    |     |                                            |        |               |

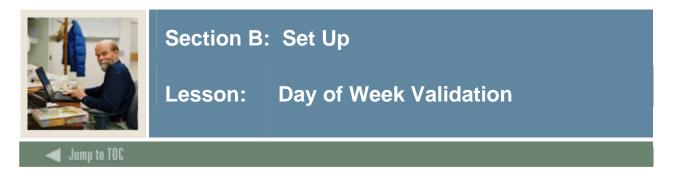

The Day of Week Validation Form (STVDAYS) is used to create, update, insert, and delete the day of the week codes, such as *Monday, Wednesday*, and *Friday*.

Several forms in the Registration, Location Management and Housing, and Schedule modules use this form to validate the day of week codes. You may only create or update the day of week codes from this form.

The **System Required** field is used to determine which values are system required. If the **System Required** field is set to *Y*, the validation table record cannot be deleted.

Because the validation table is sensitive when used with Oracle, code descriptions *must* be in mixed case, such as *Monday*, *Tuesday*, *Wednesday*, etc.

| 🙀 Day of Week Validation STVDAYS | 7.0 |             |     | -0-0-0- |               |                  |
|----------------------------------|-----|-------------|-----|---------|---------------|------------------|
|                                  | Day | Description | Num | ıber    | System<br>Req | Activity<br>Date |
|                                  | Μ   | Monday      |     | 1       | <b>×</b>      | 13-APR-2004      |
|                                  | Т   | Tuesday     |     | 2       |               | 10-APR-1987      |
|                                  | W   | Wednesday   |     | 3       |               | 10-APR-1987      |
|                                  | R   | Thursday    |     | 4       |               | 29-APR-1987      |
|                                  | F   | Friday      |     | 5       |               | 10-APR-1987      |
|                                  | s   | Saturday    | ] [ | 6       |               | 29-APR-1987      |
|                                  | U   | Sunday      |     | 7       |               | 29-APR-1987      |
|                                  |     |             |     |         |               |                  |
|                                  |     |             |     |         |               |                  |

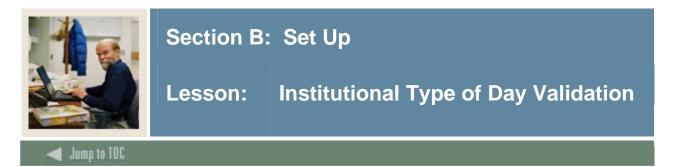

The Institutional Type of Day Validation Form (STVDAYT) is used in the Schedule module to create, update, insert, and delete day type codes specific to an organization's needs for state or local reporting, for information required about a day and the term in which it falls on the Calendar Day Information Form (SOACALD).

You may only create or update values for day type codes from this form.

Examples of a day type code are *Holiday*, and *Weekend*.

| ig Institutional Type of Day Valid | ation ST | VDAYT 7.0 0000000000000000000000000000000000 |               |
|------------------------------------|----------|----------------------------------------------|---------------|
|                                    | Code     | Description                                  | Activity Date |
|                                    | A        | A Code                                       | 12-FEB-2004   |
|                                    | HOLI     | Holiday                                      | 03-AUG-2004   |
|                                    | IHOL     | Institution Holiday                          | 03-AUG-2004   |
|                                    | WKND     | Weekend                                      | 03-AUG-2004   |
|                                    |          |                                              |               |
|                                    |          |                                              |               |

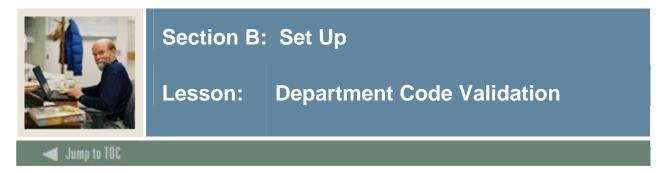

The Department Code Validation Form (STVDEPT) is used to maintain department codes such as *History Department, Counseling Department*, or *Department Undeclared*, etc.

Other forms use this form to validate the department codes, and you may only create or update the department codes on this form.

| Bepartment Code Validation S | TVDEPT | 7.0 00000000000000000000000000000000000 |            |           | ~~~~~~~~~     |
|------------------------------|--------|-----------------------------------------|------------|-----------|---------------|
|                              | Code   | Description                             | System Req | VR Msg No | Activity Date |
| 1                            | 0000   | Undeclared                              | <b>v</b>   |           | 03-JAN-1995   |
|                              | 0001   | Board of Control                        |            |           | 19-MAR-2004   |
|                              | 0710   | Department 0710                         |            |           | 19-MAR-2004   |
|                              | 1999   | Bio Sciences                            |            |           | 19-MAR-2004   |
|                              | 2110   | School of Business Economics            |            |           | 19-MAR-2004   |
|                              | 2205   | College of Engineering                  |            |           | 19-MAR-2004   |
|                              | 2210   | General Engineering                     |            |           | 19-MAR-2004   |
|                              | 2220   | Chemical Engineering                    |            |           | 19-MAR-2004   |
|                              | 2230   | Chemistry                               |            |           | 19-MAR-2004   |
|                              | 2240   | Civil Environmental Engrg               |            |           | 19-MAR-2004   |
|                              | 2250   | Electrical Engineering                  |            |           | 19-MAR-2004   |
|                              | 2255   | Geological Engrg and Sciences           |            |           | 19-MAR-2004   |
|                              | 2256   | A E Seaman Mineral. Museum              |            |           | 19-MAR-2004   |
|                              | 2260   | Mech. Engrg - Engrg Mechanics           |            |           | 19-MAR-2004   |
|                              | 2270   | Metallurgical Materials Eng             |            |           | 19-MAR-2004   |
|                              | 2280   | Mining Engineering                      |            |           | 19-MAR-2004   |
|                              | 2305   | Dean-School of Forestry/WP              |            |           | 19-MAR-2004   |
|                              | 2310   | Forestry Wood Products                  |            |           | 19-MAR-2004   |
| 1                            | 2315   | Wood Science                            |            |           | 19-MAR-2004   |
|                              | 2320   | Institute of Wood Research              |            |           | 19-MAR-2004   |
|                              | 2330   | Ford Forestry Center                    |            |           | 19-MAR-2004   |
|                              | 2405   | Dean-Coll. of Science Arts              |            |           | 19-MAR-2004   |

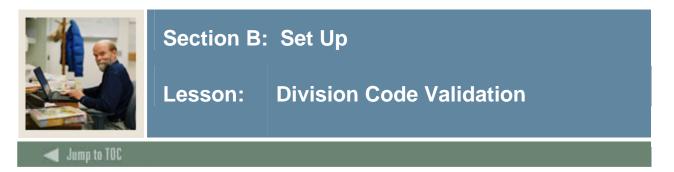

The Division Code Validation Form (STVDIVS) is used to create, update, insert, and delete the codes and descriptions for different divisions within an institution, such as a Vision of Performing Arts within the College of Arts and Sciences, *Division Not Declared*, *Division of Accounting*, and *Division of Law*.

Several other forms use this form to validate division codes. You may only create or update these codes from this form.

| n Code Validation STVE | )IVS 7.0 | ****************************** |               |
|------------------------|----------|--------------------------------|---------------|
|                        | Code     | Description                    | Activity Date |
|                        | 0000     | Division Undeclared            | 25-MAR-1991   |
|                        | ADED     | Division of Adult Education    | 04-JAN-1991   |
|                        | EVEN     | Evening Division               | 06-JAN-1995   |
|                        |          |                                |               |
|                        |          |                                |               |

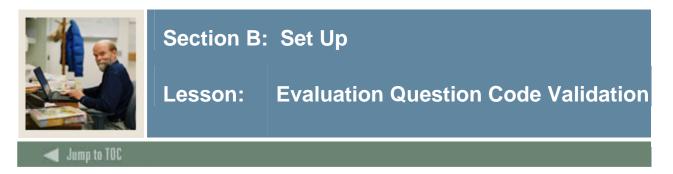

The Evaluation Question Code Validation Form (STVEVAL) is used to create, update, insert, and delete evaluation question codes.

This form is used by the Schedule Evaluation Form (SSAEVAL) to specify evaluation questions. You may only create or update evaluation question codes on this form.

| 🙀 Evaluation Question Code Va | lidatio | n STVEVAL 7.0 0000000000000000000000000000000000 |               |  |  |
|-------------------------------|---------|--------------------------------------------------|---------------|--|--|
|                               | Code    | Description                                      | Activity Date |  |  |
|                               | 1       | Rate the course overall                          | 04-AUG-2004   |  |  |
|                               | 2       | Rate organization of course                      | 09-OCT-1990   |  |  |
|                               | 3       | Rate amount learned in course                    | 09-OCT-1990   |  |  |
|                               | 4       | Rate instructor                                  | 09-OCT-1990   |  |  |
|                               | 5       | Rate instructor feedback                         | 09-OCT-1990   |  |  |
|                               | 6       | Rate instructor promptness                       | 09-OCT-1990   |  |  |
|                               | 7       | Rate instructor accessibility                    | 09-OCT-1990   |  |  |
|                               | 8       | Rate value of texts                              | 09-OCT-1990   |  |  |
|                               | 9       | Rate how exams reflect content                   | 09-OCT-1990   |  |  |
|                               | 10      | Rate labs/sections overall                       | 09-OCT-1990   |  |  |
|                               | 11      | Rate effectiveness of lab TA                     | 09-OCT-1990   |  |  |
|                               | 12      | Indicate amount of work req.                     | 09-OCT-1990   |  |  |
|                               | 13      | Enough exams/papers                              | 03-JAN-1995   |  |  |
|                               |         |                                                  |               |  |  |
|                               |         |                                                  |               |  |  |

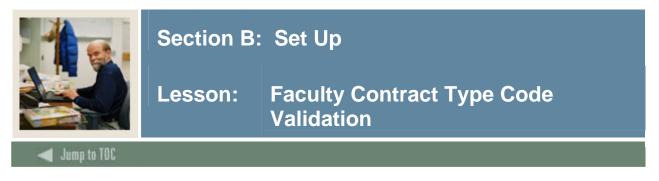

The Faculty Contract Type Code Validation Form (STVFCNT) is used to create, update, insert, and delete faculty contract type codes. The codes specify during which semesters the faculty member's contract runs.

This form is used by other forms to validate the faculty member's contract types. The user may only create and update faculty contract type codes from this form.

Screen image

| Code | е | Description          | Activity Date |  |  |
|------|---|----------------------|---------------|--|--|
| 1    |   | Summer 1 Only        | 12-JUL-1991   |  |  |
| 12   |   | Summer 1 & Summer 2  | 12-JUL-1991   |  |  |
| 2    |   | Summer 2 Only        | 12-JUL-1991   |  |  |
| CE   |   | Continuing Ed        | 22-JUL-1994   |  |  |
| F    |   | Fall Only            | 12-JUL-1991   |  |  |
| FS   |   | Fall/Spring Contract | 12-JUL-1991   |  |  |
| РТ   |   | Part Time            | 22-JUL-1994   |  |  |
| s    |   | Spring Only          | 12-JUL-1991   |  |  |
|      |   |                      |               |  |  |
|      | 1 |                      |               |  |  |

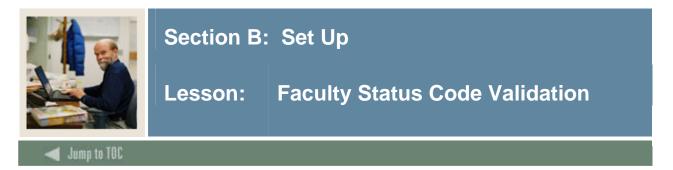

The Faculty Status Code Validation Form (STVFCST) is used to create, update, insert and delete faculty status codes. These codes specify faculty member statuses, such as *Active*, *Inactive*, or *On Sabbatical*. If the **Active** (/**Inactive**) checkbox is checked, then the faculty member will be available for assignments.

This form is used by other forms to validate the faculty status codes. The user may only create or update faculty status codes from this form.

| 🙀 Faculty Status Code Validatic | n STVI | -CST 7.0 0000000000000000000000000000000000 | ~~~~~~~  |               |
|---------------------------------|--------|---------------------------------------------|----------|---------------|
|                                 | Code   | Description                                 | Active   | Activity Date |
|                                 | AC     | Active                                      | <b>Z</b> | 01-JUL-1991   |
|                                 | IN     | Inactive                                    |          | 12-JUL-1991   |
|                                 | LA     | Leave of Absence                            |          | 12-AUG-1991   |
|                                 | ML     | Medical Leave                               |          | 12-AUG-1991   |
|                                 | SB     | Sabbatical Leave                            |          | 12-JUL-1991   |
|                                 |        |                                             |          |               |
|                                 |        |                                             |          |               |

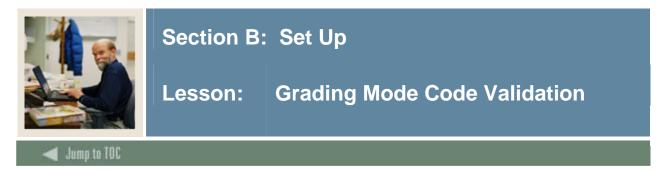

The Grading Mode Code Validation Form (STVGMOD) is used to create, update, insert, and delete grading mode codes, such as *Audit Grading Mode*, *CEU Grading Mode*, and *Pass/Fail Grading Mode*.

Several other forms use this form to validate grading mode codes. You may only create or update these codes from this form.

| Co                                       | ode | Description                 | VR Msg | Activity Date |
|------------------------------------------|-----|-----------------------------|--------|---------------|
|                                          | A   | Audit                       |        | 16-SEP-1991   |
|                                          | в   | Credit/No Credit            |        | 16-SEP-1991   |
|                                          | С   | CEU                         |        | 16-SEP-1991   |
| le le le le le le le le le le le le le l | Р   | Pass/Fail                   |        | 16-SEP-1991   |
|                                          | s   | Standard Letter             |        | 06-JAN-1995   |
|                                          | т   | Transfer                    |        | 16-SEP-1991   |
|                                          | U   | Percentage Grades           |        | 04-NOV-2004   |
| 8                                        | ×   | Conversion                  |        | 06-JAN-1995   |
|                                          | Y   | First Semester of Year Long |        | 07-JAN-1995   |
|                                          |     |                             |        |               |

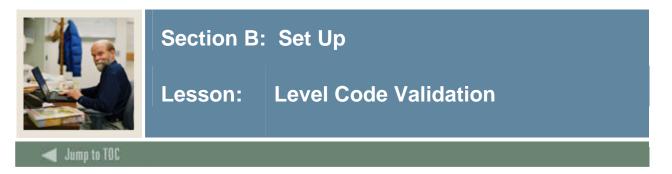

The Level Code Validation Form (STVLEVL) is used to create, update, insert, and delete level codes, such as *No Level Declared*, *Undergraduate*, and *Non-Matriculated Graduate*.

Several forms in various modules use this form to validate the level codes. You can only create and update these codes from this form. Level codes are used to describe both student levels and course levels.

The **CEU Ind** (Continuing Education) checkbox is used to determine which levels indicate CEU students or CEU level courses.

| Level Code Validation STVLEV | L 7.0         | 000000000000000000000000000000000000000 |            | ******       | 000000       |            |                  |
|------------------------------|---------------|-----------------------------------------|------------|--------------|--------------|------------|------------------|
|                              | Level<br>Code | Description                             | CEU<br>Ind | Voice<br>Msg | EDI<br>Equiv | Sys<br>Req | Activity<br>Date |
|                              | 00            | Undeclared                              |            |              |              | ✓          | 24-JUN-199:      |
|                              | 01            | Undergraduate                           |            |              | U            |            | 07-SEP-2004      |
|                              | 02            | Graduate 1                              |            |              |              |            | 19-MAR-200       |
|                              | AS            | Associates 2 year                       |            |              |              |            | 19-MAR-200       |
|                              | B1            | CT CCS - campus B                       |            |              |              |            | 19-MAR-200       |
|                              | C1            | Curriculum Level 1                      |            |              |              |            | 19-MAR-200       |
|                              | CE            | Continuing Education                    |            |              |              |            | 19-MAR-200       |
|                              | CF            | Certificate - full app needed           |            |              |              |            | 19-MAR-200       |
|                              | CN            | Certificate - no full app need          |            |              |              |            | 19-MAR-200       |
|                              | CR            | Credit                                  |            |              |              |            | 18-NOV-200       |
|                              | cs            | Continuing Studies                      |            |              |              |            | 19-MAR-200       |
|                              | EX            | Extension                               |            |              |              |            | 19-MAR-200       |
|                              | G0            | Graduate 12                             |            |              |              |            | 19-MAR-200       |
|                              | G1            | Graduate 3                              |            |              |              |            | 19-MAR-200       |
|                              | G2            | Graduate 4                              |            |              |              |            | 19-MAR-200       |
|                              | G3            | Graduate 5                              |            |              |              |            | 19-MAR-200       |
|                              | G4            | Graduate 6                              |            |              |              |            | 19-MAR-200       |
|                              | G5            | Graduate 7                              |            |              |              |            | 19-MAR-200       |
|                              | G6            | Graduate 8                              |            |              |              |            | 19-MAR-200       |
|                              | G7            | Graduate 9                              |            |              |              |            | 19-MAR-200       |
|                              | G8            | Graduate 10                             |            |              |              |            | 19-MAR-200       |
|                              | G9            | Graduate 11                             |            |              |              |            | 19-MAR-200       |

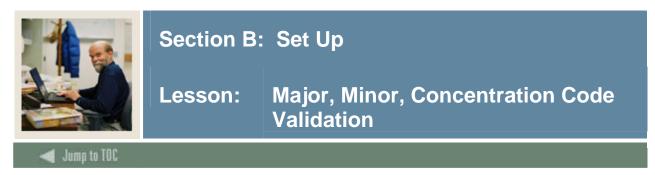

The Major, Minor, Concentration Code Validation Form (STVMAJR) is used to create, update, insert, and delete major, minor and concentration codes which will be used in all SCT Banner systems to describe a person's academic program enrollment, such as *Undeclared*, *Journalism*, and *Law*.

The **CIPC** code field is used to identify the Classification of Instructional Programs (CIP) code associated with the major area of study. These codes are used in IPEDS reporting. The **Occupation** Indicator is used to indicate those majors, which have been designated as occupationally specific majors for IPEDS reporting. The **Financial Aid Eligibility** Indicator is used for SCT Banner Financial Aid to indicate which majors are financial aid eligible. The **System Required** field is used to determine which values are system required.

Forms in several modules use this form to validate the major, minor and concentration codes. You can only create and update these codes from this form.

|               | ii iiiage                               |         |                     |        |               |            |                                                                               |
|---------------|-----------------------------------------|---------|---------------------|--------|---------------|------------|-------------------------------------------------------------------------------|
| 🧓 Major, Mii  | nor, Concentration Code Validation STVM | AJR 7.0 |                     | 000000 |               | *********  | *******************************                                               |
| Major<br>Code | Description                             | CIPC    | Major               | Minor  | Concentration | Occupation | Financial<br>Aid System Voice Response<br>Eligibility Required Message Number |
| 0000          | Undeclared                              |         | <ul><li>✓</li></ul> | <      | <b>Z</b>      |            |                                                                               |
|               | SEVIS Equivalent:                       |         |                     |        |               |            | Activity Date: 18-NOV-2003                                                    |
| Major<br>Code | Description                             | СІРС    | Major               | Minor  | Concentration | Occupation | Financial<br>Aid System Voice Response<br>Eligibility Required Message Number |
| 1211          | Major 1211                              |         |                     |        |               |            |                                                                               |
|               | SEVIS Equivalent:                       |         |                     |        |               |            | Activity Date: 19-MAR-2004                                                    |
| Major<br>Code | Description                             | CIPC    | Major               | Minor  | Concentration | Occupation | Financial<br>Aid System Voice Response<br>Eligibility Required Message Number |
| 3RD           | Third Curric                            |         |                     |        | <b>Z</b>      |            |                                                                               |
|               | SEVIS Equivalent:                       |         |                     |        |               |            | Activity Date: 19-MAR-2004                                                    |
| Major<br>Code | Description                             | СІРС    | Major               | Minor  | Concentration | Occupation | Financial<br>Aid System Voice Response<br>Eligibility Required Message Number |
| AC01          | Attached to Major Conc 01               |         | ] 🗖 🗌               |        |               |            |                                                                               |
|               | SEVIS Equivalent:                       |         |                     |        |               |            | Activity Date: 20-JUL-2004                                                    |
| Major<br>Code | Description                             | СІРС    | Major               | Minor  | Concentration | Occupation | Financial<br>Aid System Voice Response<br>Eligibility Required Message Number |
| AC02          | Attached to Major Conc 02               |         |                     |        |               |            |                                                                               |
|               | SEVIS Equivalent:                       |         |                     |        |               |            | Activity Date: 20-JUL-2004                                                    |

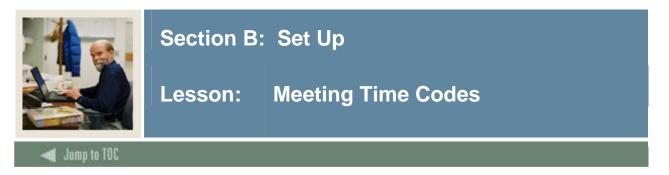

The Meeting Time Code Validation Form (STVMEET) is used to create, update, insert and delete meeting time codes. These codes establish both the days for the meeting (Mon, Wed, Fri, etc.) and the start and end times.

This form is used by the Schedule Form (SSASECT) to validate the meeting time codes. The user may only create or update meeting time codes from this form.

| 🙀 Meeting Time Code Validation | STVM | EET 7.   | 0 X | ***** |     | 8000 R | 2000-2 |     |               |             | ***********      |
|--------------------------------|------|----------|-----|-------|-----|--------|--------|-----|---------------|-------------|------------------|
|                                | Code | Mon      | Tue | Wed   | Thu | Fri    | Sat    | Sun | Begin<br>Time | End<br>Time | Activity<br>Date |
|                                | 01   | <b>v</b> |     |       |     | 2      |        |     | 0800          | 0850        | 15-JAN-1995      |
|                                | 02   |          |     |       |     |        |        |     | 0900          | 0950        | 15-JAN-1995      |
|                                | 03   |          |     |       |     |        |        |     | 1000          | 1050        | 15-JAN-1995      |
|                                | 04   |          |     |       |     |        |        |     | 1100          | 1150        | 15-JAN-1995      |
|                                | 05   |          |     |       |     |        |        |     | 1200          | 1250        | 15-JAN-1995      |
|                                | 06   |          |     |       |     |        |        |     | 1300          | 1350        | 15-JAN-1995      |
|                                | 07   |          |     |       |     |        |        |     | 1400          | 1450        | 15-JAN-1995      |
|                                | 08   |          |     |       |     |        |        |     | 1500          | 1500        | 15-JAN-1995      |
|                                | 09   |          |     |       |     |        |        |     | 1600          | 1650        | 15-JAN-1995      |
|                                | 10   |          |     |       |     |        |        |     | 0800          | 0930        | 15-JAN-1995      |
|                                | 11   |          |     |       |     |        |        |     | 1000          | 1130        | 15-JAN-1995      |
|                                | 12   |          |     |       |     |        |        |     | 1300          | 1430        | 15-JAN-1995      |
|                                | 13   |          |     |       |     |        |        |     | 1500          | 1630        | 15-JAN-1995      |
|                                | 14   |          |     |       |     |        |        |     | 1400          | 1550        | 15-JAN-1995      |
|                                | 15   |          |     |       |     |        |        |     | 1400          | 1550        | 15-JAN-1995      |
|                                | 16   |          |     |       |     |        |        |     | 1000          | 1150        | 15-JAN-1995      |
|                                | 17   |          |     |       |     |        |        |     | 1000          | 1150        | 15-JAN-1995      |
|                                | 18   |          |     |       |     |        |        |     | 0800          | 0950        | 15-JAN-1995      |
|                                | 19   |          |     |       |     |        |        |     | 0900          | 1500        | 15-JAN-1995      |
|                                | 20   |          |     |       |     |        |        |     | 1300          | 1450        | 15-JAN-1995      |
|                                | 21   |          |     |       |     |        |        |     | 1000          | 1600        | 15-JAN-1995      |
|                                | 22   |          |     |       |     |        |        |     | 0900          | 0950        | 03-AUG-2004      |

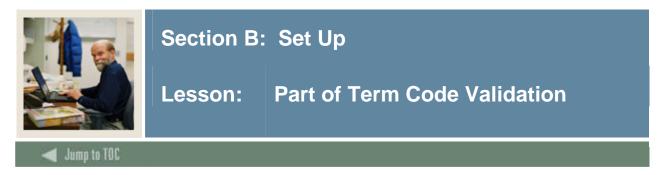

The Part of Term Code Validation Form (STVPTRM) is used to create, update, insert, and delete part of term codes, such as *Full Term*, *Continuing Education*, and *Second Half Term*.

Forms in several modules, such as Schedule and Registration, use this form to validate the part of term codes. You can only create and update these codes from this form.

The value *C* (*Combined Sessions*) is used in Fee Assessment when assessing at the Student level for students who have registered for courses in more than one part of term.

| n Part of Term Code Validation | STVPTRM | 4 7.0 0000000000000000000000000000000000 |            | 0000000000000 |
|--------------------------------|---------|------------------------------------------|------------|---------------|
|                                | Code    | Description                              | System Req | Activity Date |
|                                | 0       | Adult & Continuing Education             |            | 05-AUG-1987   |
|                                | 1       | Full Term                                |            | 14-APR-1987   |
|                                | 2       | First Half Term                          |            | 06-JAN-1995   |
|                                | 3       | Second Half Term                         |            | 03-FEB-1995   |
|                                | С       | Combined Sessions                        |            | 18-JAN-1988   |
|                                | E       | Continuing Education                     |            | 15-MAY-1995   |
|                                | L       | Law                                      |            | 06-JAN-1995   |
|                                |         |                                          |            |               |
|                                |         |                                          |            |               |

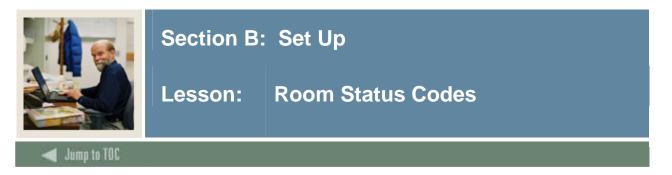

Screen image

The Room Status Code Time Code Validation Form (STVRMST) is used to create, update, insert and delete room status code, such as Active, Inactive, Room Being Repaired, etc.

Several forms in the Location Management and Housing module use this form to validate room status codes. The user may only create or update meeting time codes from this form.

All SCT Banner systems share this validation form. You should coordinate with other users at your institution when deciding what codes to use on this form.

| Code      | Description | Inactive | Activity Date |
|-----------|-------------|----------|---------------|
| AC Active |             |          | 06-JAN-1995   |
| IN Inacti | ve          | <b>⊻</b> | 06-JAN-1995   |
| RP Under  | Repair      | ✓        | 16-AUG-2004   |
|           |             |          |               |
|           |             |          |               |
|           |             |          |               |
|           |             |          |               |
|           |             |          |               |
|           |             |          |               |
|           |             |          |               |
|           |             |          |               |
|           |             |          |               |
|           |             |          |               |
|           |             | _        |               |
|           |             | _        |               |
|           |             |          |               |
|           |             | _ !      |               |
|           |             | _        |               |
|           |             | -        |               |
| <u> </u>  |             |          |               |
|           |             |          |               |
| <u> </u>  |             | _        |               |

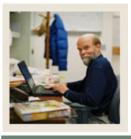

Jump to TOC

## Section B: Set Up

# Lesson: Course Registration Status Code Validation

#### Description

The Course Registration Status Code Validation Form (STVRSTS) is used to create, update, insert, and delete codes, descriptions and basic processing rules for statuses which will describe a person's registration in each section such as *Audit*, *Registered*, and *Web Drop*. Other forms use this form to validate course registration statuses.

You can set the switches in the checkboxes to determine what the various status codes allow, such as *Allowed to Enter, Count in Enrollment, Count in Assessment, Withdrawal Indicator, Place on Waitlist, and Whether the Course is Gradable.* 

When the **Allowed to Enter** checkbox is checked, this indicates that you may enter this course registration status on an individual course section on the Student Course Registration Form (SFAREGS).

When the **Waitlist Indicator** checkbox is checked, this indicates that a course with this status allows a student to be waitlisted for this course.

If you enter a grade in the **Auto Grade** field, a student who is taking a course with this registration status will have this specified grade automatically defaulted on the Class Roster.

When the **Print on Schedule** checkbox is checked, this designates that a course with that status code will be printed on the student's schedule, schedule/bill, etc.

| itatus<br>Code |                    | Allowed t<br>Enter | o Count in<br>Enrollment | Count in<br>Assessment | Withdrawal<br>Indicator | Gradable<br>Indicator | Auto<br>Grade | Print of<br>Schedul |
|----------------|--------------------|--------------------|--------------------------|------------------------|-------------------------|-----------------------|---------------|---------------------|
| AU             | Audit              |                    | <b>Z</b>                 |                        |                         | ☑ [                   | AU            |                     |
| AW             | Admn. Withdrl.     |                    |                          |                        |                         |                       |               |                     |
| DC             | Drop Course        |                    |                          |                        | ✓                       |                       |               |                     |
| DD             | Drop/Delete        |                    |                          |                        |                         |                       |               |                     |
| DW             | Web Drop/Delete    |                    |                          |                        |                         |                       |               |                     |
| EX             | Extension          |                    |                          |                        |                         | <b>I</b>              |               |                     |
| NS             | No Show            |                    |                          |                        |                         |                       |               |                     |
| RC             | Reinstate Crse     |                    | <b>Z</b>                 | <b>Z</b>               |                         |                       |               |                     |
| RE             | **Registered**     |                    |                          |                        |                         |                       |               |                     |
| RS             | Reinstated Stu     |                    | <b>Z</b>                 |                        |                         |                       |               |                     |
| RW             | **Web Registered** |                    | <b>V</b>                 |                        |                         |                       |               |                     |
| W1             | WD Student-W/WF    |                    | <b>V</b>                 | <b>Z</b>               |                         |                       | W             |                     |
| W2             | WD Course-W/WF     |                    |                          |                        | ✓                       |                       | W             |                     |
| WC             | WD Course-W        |                    | <b>Z</b>                 |                        | ✓                       |                       | W             |                     |
| WL             | Wait Listed        |                    |                          |                        |                         |                       |               |                     |
| ws             | WD Student-W       |                    |                          |                        |                         |                       | W             |                     |
|                |                    |                    | <b>~</b>                 | <b>v</b>               |                         |                       |               |                     |
|                |                    |                    |                          |                        |                         |                       |               |                     |

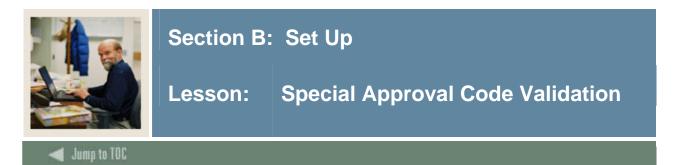

The Special Approval Code Validation Form (STVSAPR) is used to define codes and descriptions for types of special approvals and permissions, such as *Instructor*, *Dean*, and *Honor's Advisor*.

One special approval type (or *None*) can be assigned to each section on the Schedule Form (SSASECT), and special approval checking is controlled for each term by the **Error Checking** radio buttons on the Term Control Form (SOATERM).

| 🤠 Special Approval Code Valida | tion ( | STVSAPR 7.0 0000000000000000000000000000000000 |               |
|--------------------------------|--------|------------------------------------------------|---------------|
|                                | Code   | Description                                    | Activity Date |
|                                | AA     | Advisor                                        | 06-JAN-1995   |
|                                | DE     | Dean                                           | 06-JAN-1995   |
|                                | DP     | Department                                     | 06-JAN-1995   |
|                                | НА     | Honor's Advisor                                | 06-JAN-1995   |
|                                | IN     | Instructor's Signature                         | 06-JAN-1995   |
|                                |        |                                                |               |
|                                |        |                                                |               |

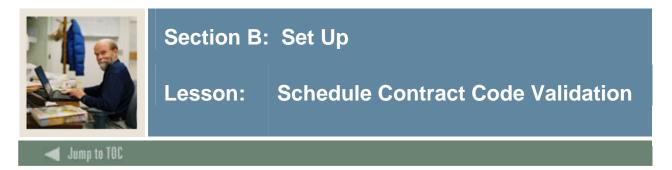

The Schedule Contract Code Validation Form (STVSCCD) is used to create, update, insert, and delete schedule contract codes and descriptions for the contract types under which individual class sections can be offered, such as *Military Sponsored*, *State Services Sponsored*, and *Company sponsored*.

Contract types can be assigned to sections using the Schedule Detail Form (SSADETL). You can only create and update these codes from this form.

| 🙀 Schedule Contract Code Valida | ation | STVSCCD 7.0 00000000000000 | 000000000000000000000000000000000000000 |
|---------------------------------|-------|----------------------------|-----------------------------------------|
| C                               | ode   | Description                | Activity Date                           |
|                                 | MP    | Military Sponsored         | 06-JAN-1995                             |
|                                 | ST    | State Service Contract     | 06-SEP-1991                             |
|                                 | но    | Hospital Sponsored         | 06-JAN-1995                             |
|                                 | со    | Company Sponsored          | 06-JAN-1995                             |
|                                 |       |                            |                                         |
|                                 |       |                            |                                         |

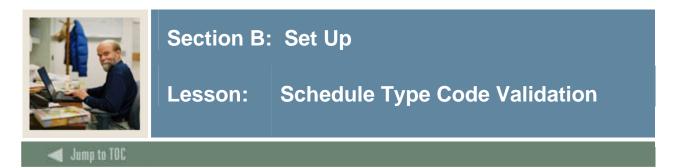

The Schedule Type Code Validation Form (STVSCHD) is used to create, update, insert, and delete schedule type codes, such as *Lecture*, *Lab*, *Self-paced*, and *Seminar*.

Forms in the Catalog, Schedule, and Registration modules use this form to validate the schedule type codes. You can only create and update these codes from this form.

<u>Note</u>: Only schedule types that are assigned to a course in catalog will be available in the schedule module when creating sections for a course.

The **Instructional Method** field on GTVINSM can be used to further define the schedule type code.

| Code | Description           | Instructional<br>Method | Automatic<br>Scheduler | Co-op<br>Assignment<br>Allowed | Voice Response<br>Message Number | Activity Date |
|------|-----------------------|-------------------------|------------------------|--------------------------------|----------------------------------|---------------|
| в    | Lab                   | TR                      |                        |                                |                                  | 05-JUN-2003   |
| вв   | Blackboard            |                         |                        |                                |                                  | 14-SEP-2004   |
| С    | Lecture/Lab           | TR                      |                        |                                |                                  | 05-JUN-2003   |
| I    | Independent Study     | NT                      |                        |                                |                                  | 05-JUN-2003   |
| L    | Lecture               | TR                      |                        |                                |                                  | 06-FEB-2004   |
| N    | Intership             | TR                      |                        |                                |                                  | 09-FEB-2004   |
| R    | Recitation/Discussion | TR                      |                        |                                |                                  | 05-JUN-2003   |
| s    | Self-paced            | NT                      |                        |                                |                                  | 05-JUN-2003   |
| т    | Television            | NT                      |                        |                                |                                  | 05-JUN-2003   |
| W    | Web-based             | ONLIN                   |                        |                                |                                  | 02-SEP-2004   |
| WCT  | WebCT                 |                         |                        |                                |                                  | 14-SEP-2004   |
|      |                       |                         |                        |                                |                                  |               |
|      |                       |                         |                        |                                |                                  |               |

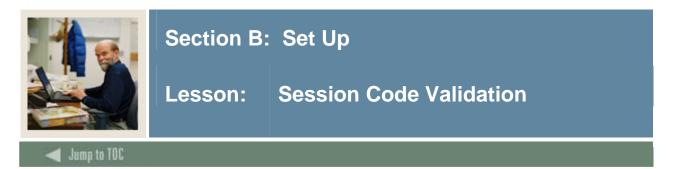

The Session Code Validation Form (STVSESS) is used to define the codes and descriptions for session (academic enrollment patterns) such as *Afternoon & Evening*, *Day*, and *Weekend*. Sessions can be used to indicate how a student might plan to attend classes. Sessions can also be assigned to class sections. The information is recorded for local use and there is no SCT Banner system processing associated with session codes.

| 🙀 Session Code Validation STV: | SESS | 3 7.0 0000000000000000000000000000000000 |               |
|--------------------------------|------|------------------------------------------|---------------|
| c                              | ode  | Description                              | Activity Date |
|                                | A    | Afternoon & Evening                      | 24-JUN-1991   |
|                                | в    | Self paced                               | 24-JUN-1991   |
|                                | С    | Conference & Seminar                     | 24-JUN-1991   |
|                                | D    | Day                                      | 24-JUN-1991   |
|                                | E    | Evening                                  | 24-JUN-1991   |
|                                | W    | Weekend                                  | 24-JUN-1991   |
|                                |      |                                          |               |
|                                |      |                                          |               |

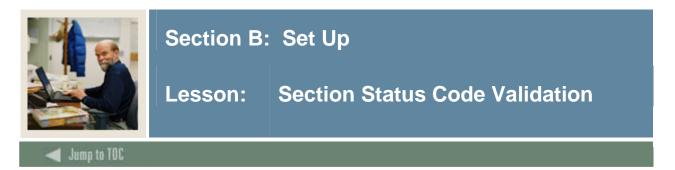

The Section Status Code Validation Form (STVSSTS) is used to create, update, insert, and delete section statuses such as *Active*, *Inactive*, and *Reserved*.

This form is used by other forms to validate section status. The user may only create or update section status from this form.

The **Allow Registration** field permits the user to determine whether or not students are allowed to register, based on section status.

When the Active/Inactive checkbox is checked, this indicates that the section has been activated.

| Code | Description | Allow<br>Registration                                                                                                    | Active/<br>Inactive | Activity<br>Date |
|------|-------------|----------------------------------------------------------------------------------------------------|---------------------|------------------|
|      | Active      | Image: A state of the state of the state |                     | 28-JUL-1987      |
| C    | Cancelled   |                                                                                                    |                     | 04-JAN-1995      |
| I    | Inactive    |                                                                                                    |                     | 04-JAN-1995      |
| R    | Reserved    |                                                                                                    |                     | 10-SEP-2004      |
|      |             |                                                                                                    |                     |                  |
|      |             |                                                                                                    |                     |                  |

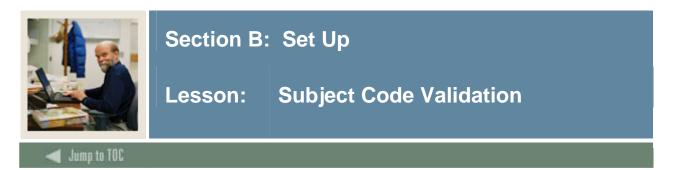

The Subject Code Validation Form (STVSUBJ) is used to define codes which represent the subject area of each course such as *Accounting*, *Botany*, and *Economics*. All course identifiers in SCT Banner will be made up of both a subject code and a course number.

| 🙀 Subject Code Validation 🤉 | STVSUBJ 7. | • ********************************** | 000000000000 |          |               |
|-----------------------------|------------|--------------------------------------|--------------|----------|---------------|
|                             | Code       | Description                          | VR Msg       | Web Ind  | Activity Date |
|                             | ACCT       | Accounting                           |              | <b>Z</b> | 27-APR-1987   |
|                             | AMST       | American Studies                     |              |          | 19-JAN-1989   |
|                             | ANTH       | Anthropology                         |              |          | 18-AUG-1987   |
|                             | ARCH       | Architecture                         |              |          | 29-JAN-1991   |
|                             | ART        | Art                                  |              |          | 10-JAN-1995   |
|                             | ARTH       | Art History                          |              |          | 14-SEP-2004   |
|                             | ARTS       | Arts History & Studio                |              |          | 07-JAN-1991   |
|                             | ASTD       | Asian Studies                        |              | <b>Z</b> | 19-JAN-1989   |
|                             | ASTR       | Astronomy                            |              |          | 14-MAR-1991   |
|                             | BIOL       | Biology                              |              |          | 15-APR-1987   |
|                             | вот        | Botanical Sciences                   |              |          | 12-AUG-2004   |
|                             | BOTN       | Botany                               |              |          | 29-JAN-1991   |
|                             | BUAD       | Business Administration              |              |          | 06-MAY-1987   |
|                             | BUS        | Business                             |              |          | 12-AUG-2004   |
|                             | BWV        | Bernies Test Subject Code            |              |          | 04-NOV-2004   |
|                             | СНЕМ       | Chemistry                            |              |          | 15-APR-1987   |
|                             | CHIN       | Chinese                              |              |          | 18-AUG-1987   |
|                             | СНЅМ       | Core Humanities Seminar              |              |          | 09-JAN-1995   |
|                             | CMEN       | Chemical Engineering                 |              |          | 20-JAN-1989   |
|                             | СОМА       | Communication Arts                   |              |          | 10-JAN-1995   |
|                             | СОМР       | Computer Science                     |              |          | 15-APR-1987   |
|                             | DANC       | Dance                                |              |          | 19-JAN-1989   |
|                             | DRAM       | Drama                                |              |          | 18-AUG-1987   |

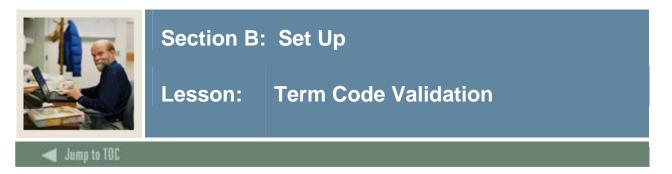

The Term Code Validation Form (STVTERM) is used to create, update, insert, and delete term codes such as *999999 The End of Time*, *200010 Fall 1999*, and *200020 Spring 2000*.

Forms throughout the Student System use this form to validate the term codes. You can only create and update these codes from this form.

Term codes *must* be numeric, in the format *YYYYTT*, and the codes *must* be constructed so that they maintain the appropriate sequence of terms. On this form, term codes display in descending order, with the highest term first.

#### Term Code Validation STVTERM 7.0 Term Type Term Academic Housing Housing Term End Date Start Date Term Description Start Date Year End Date 200620 Spring 2005-2006 01-JAN-2006 15-MAY-2006 2006 01-JAN-2006 15-MAY-2006 24-MAY-2001 Financial Aid Process Year: Activity Date: 0506 Period: System Required Term: Housina Term Start Date Term End Date Term Academic Housing Year Description Start Date End Date Term Type 2006 System Required 200610 Fall 2005-2006 01-SEP-2005 15-DEC-2005 01-SEP-2005 15-DEC-2005 24-MAY-2001 Financial Aid Process Year: 0506 Period: Activity Date: Term Term Term Academic Housing Housing Term Description Start Date End Date Type Year Start Date End Date Ħ s 🗆 Syste 200542 Fall 2005 VR 01-JAN-2003 31-DEC-2003 2005 01-JAN-2003 31-DEC-2003 12 Activity Date 21-MAY-2003 ncial Aid Process Year 0506 Period: m Require Academic Housing Term Term Housing Term Description Type Year Vear End Date Term Start Date End Date Start Date 01-JUN-2005 200530 Summer 1 2005 31-AUG-2005 01-JUN-2005 31-AUG-2005 2005 System Required Financial Aid Process Year: 0405 Term: Period: Activity Date: 10-NOV-2003

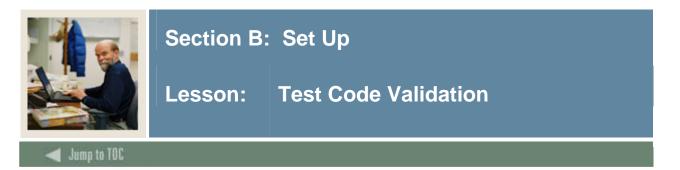

The Test Code Validation Form (STVTESC) is used to create, update, insert, and delete codes for test types such as *ACT Math*, *GRE French*, *Law School Admission*, and *SAT Verbal*.

Other forms use this form to validate the test codes. You may only create or update the test codes from this form.

You can specify a minimum and a maximum test score value for the test code using the **Minimum Score** and **Maximum Score** fields.

<u>Note</u>: All SCT Banner systems share this validation form. You should coordinate with other users at your institution when deciding what codes are used on this form.

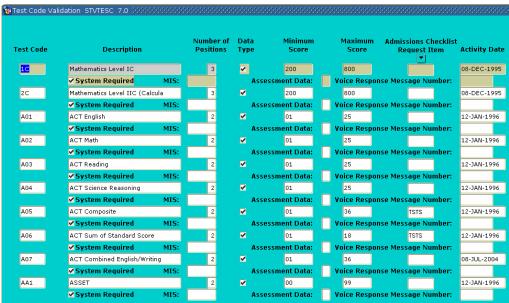

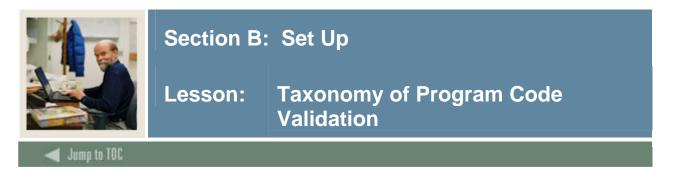

The Taxonomy of Program Code Validation Form (STVTOPS) is used to create, update, insert, and delete taxonomy of program codes. These codes specify the taxonomy of the program, such as *English*, *Biology*, and *History*.

This form is used by other forms to validate the program taxonomy. You may only create or update taxonomy of program codes from this form.

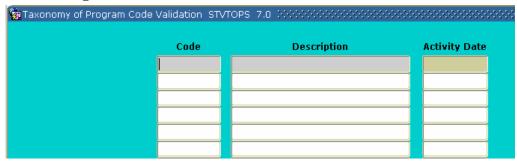

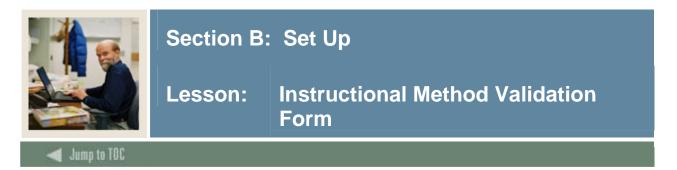

The Instructional Method Validation Form (GTVINSM) is used to define and maintain course content instructional method codes, such as Lecture, Lab, Self-paced, Seminar, for use in the definitions of courses and sections. Instructional methods can be affiliated with the specific schedule types in the Schedule Type Validation Form (STVSCHD).

| Code  | Description        | Voice Response<br>Message | User ID | Activity Date |
|-------|--------------------|---------------------------|---------|---------------|
| BB    | Blackboard         |                           | KBUNTE  | 14-SEP-2004   |
| DISTL | Distance Learning  |                           | LJESSUP | 23-AUG-2004   |
| NT    | Non-traditional    |                           | BZIMMER | 10-JUL-2004   |
| ONLIN | Online             |                           | LIESSUP | 23-AUG-2004   |
| TR    | Traditional        |                           | BZIMMER | 10-JUL-2004   |
| WCT   | WebCT              |                           | KBUNTE  | 14-SEP-2004   |
| ZTEST | Bill Z's test code |                           | BZIMMER | 22-JUL-2004   |

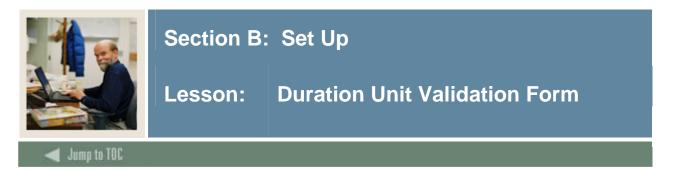

The Duration Unit Validation Form (GTVDUNT) is used to define the duration unit code and description and also defines the number of calendar day equivalencies. It is used when defining Open Learning sections.

| 🙀 Duration Unit Validation G | GTVDUN | Τ7 |             | 00 |              |          | <br>          |
|------------------------------|--------|----|-------------|----|--------------|----------|---------------|
|                              | Code   |    | Description | D  | ays per Unit | User ID  | Activity Date |
| LE                           | EAP    |    | Leap Year   |    | 366.00       | GSHALOVK | 15-JUN-2004   |
| M                            | пня    |    | Months      |    | 31.00        | GENERAL  | 04-JUN-2003   |
| W                            | /EEK   |    | Weeks       |    | 7.00         | GENERAL  | 04-JUN-2003   |
|                              |        |    |             |    |              |          | 09-DEC-2004   |
|                              |        |    |             |    |              |          |               |

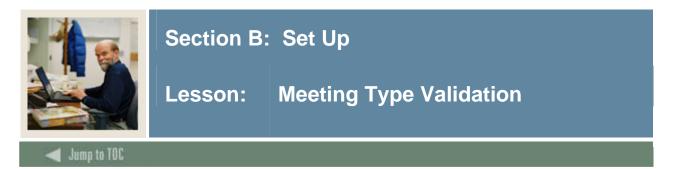

The Meeting Type Validation Form (GTVMTYP) is used to create and maintain meeting type codes. This information provides institutions with the ability to specify the purpose of the meeting time defined in the Meeting Time block of the Schedule Form (SSASECT).

<u>Example</u>: If there are regular chat sessions established for a Web-based course, these can be defined as such and then communicated to the student via their student schedule or via the Web.

<u>Warning</u>: You cannot delete meeting type records if a code has been associated with an SSRMEET record or has been defined as system required.

#### **Screen image** Meeting Type Validation GTVMTYP 7.0 Voice Recognition Message System Code Description Required User ID Activity Date AAAA Testing MCERON 19-AUG-2004 04-JUN-2003 CLAS Class GENERAL LPARRISH 29-JUN-2004 LECT Lecture

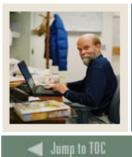

## Section B: Set Up

# Lesson: Rules Forms Needed for the Class Schedule Module

#### **Rules forms needed**

Before performing day-to-day tasks in the Class Schedule module, there are several control and rules forms that need to be defined.

The following control and rules forms play important roles in the Class Schedule module. Review these forms and practice entering information in each.

| Form Description                    | SCT Banner | Page |
|-------------------------------------|------------|------|
|                                     | Name       |      |
| Term Control                        | SOATERM    | B-43 |
| Setting Up A Term                   | SOATERM    | B-44 |
| Open Learning Section Default Rules | SOAORUL    | B-46 |
| Schedule Processing Rules           | SSARULE    | B-48 |

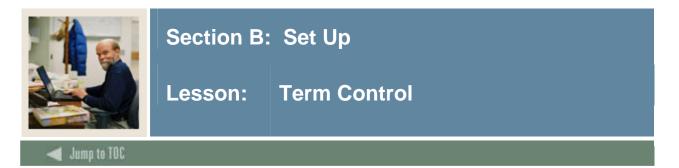

The first step in the Schedule Building process is to identify the characteristics and establish controls for the term in which classes are being scheduled. This is done via the Term Control Form (SOATERM), where dates for each session within the term and the Course Reference starting number are established for the term. Prior to entering information on this form, a term must be created on the Term Validation Form (STVTERM). This form must be completed before the schedule can be built.

| Term Control SOATERM 7.0 0000000000000000000000000000000000 | 99999999999999999999999999999999999999           |
|-------------------------------------------------------------|--------------------------------------------------|
| Term:                                                       |                                                  |
|                                                             |                                                  |
| Schedule                                                    |                                                  |
| CRN Starting Sequence Number:                               |                                                  |
| Registration                                                | Registration Fee Assessment                      |
| In Progress Hold Password:                                  | Online Effective Date:                           |
| Permit Re-Admit:                                            | Track by CRN Original Charge Cutoff Date:        |
| Calculate Time Status                                       | Refund by Total                                  |
| Include Attempted Hours     Set Registration Error Checking |                                                  |
|                                                             |                                                  |
| Gradebook Parameters                                        | Title IV Date Source                             |
| Gradebook Parameters                                        |                                                  |
| Process Gradebook Controls Synchronize Partner Systems      | ©Term Date   Part-of-Term Dates                  |
|                                                             |                                                  |
|                                                             |                                                  |
| Web Self-Service and Voice Response                         |                                                  |
|                                                             |                                                  |
| Assessment: Online OBatch Only OBatch Update • Not Ava      | ailable Print Bill                               |
|                                                             | Master Web Term Control     Process Web Controls |
|                                                             |                                                  |

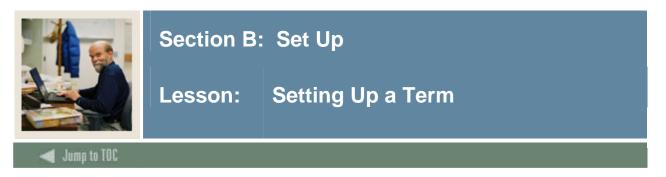

#### Exercise

Follow these steps to set up a term.

<u>Note</u>: During training, use common rules. The class should set up these rules for a term that has not been defined in the training database. Errors or problems that come up will be easier to solve if everyone is working with the same rules. 200410 or another current term can be used in these exercises. The group must all view this form using the same term code; only one user can update this rule form for the term.

| Step |                                                                                                    | Action                                           |  |  |
|------|----------------------------------------------------------------------------------------------------|--------------------------------------------------|--|--|
| 1    | Access the Term Control Form (SC                                                                                                    | DATERM).                                         |  |  |
| 2    | Enter an existing term in the <b>Term</b>                                                                                                    | field in the key block.                          |  |  |
| 3    | Perform a <b>Next Block</b> function.                                                                                                    |                                                  |  |  |
| 4    | <ul> <li>Enter a CRN in the CRN Starting Sequence Number field of the Schedule section for the first CRN that will automatically be assigned to the first section you will create.</li> <li><u>Note</u>: Once you begin to create sections, this number should not be changed. The CRN field will then display the last Course Reference Number generated by the System.</li> </ul> |                                                  |  |  |
|      |                                                                                                    |                                                  |  |  |
| 5    | <ul> <li>Select <u>Base Part of Term</u> from the <b>Options</b> menu to access the Part of Term and We Registration Controls window.</li> <li><u>Note</u>: The <b>Part of Term</b> field identifies the part of term code for the term in the key block of the form. At least one part of term code must have a value of <i>Full Term</i>.</li> </ul>                              |                                                  |  |  |
|      |                                                                                                    |                                                  |  |  |
| 6    | Click the down arrow below the Pa                                                                                                    |                                                  |  |  |
| 7    | Select the code for <i>Full Term</i> .                                                                                                    |                                                  |  |  |
| 8    | Enter the Start and End dates for th                                                                                                    | e term:                                          |  |  |
|      | Field                                                                                                    | Value                                            |  |  |
|      | Start Date                                                                                                    | 29-AUG-2005                                      |  |  |
|      | End Date                                                                                                    | 16-DEC-2005                                      |  |  |
|      | Number of Weeks                                                                                                    | 16                                               |  |  |
| 9    | Enter 19-SEP-2005 in the Census One Date field.                                                                                                    |                                                  |  |  |
|      | Note: This date controls how the C is updated.                                                                                                    | Census Date field on the Schedule Form (SSASECT) |  |  |

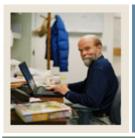

## Section B: Set Up

Lesson: Setting Up a Term (Continued)

Jump to TOC

### Exercise, continued

| Step | Action                                                                                  |
|------|-----------------------------------------------------------------------------------------|
| 10   | Check the Section Overide checkbox if users should have the ability to update start and |
|      | end dates for a part of term on the Schedule Form (SSASECT).                            |
| 11   | Click the <b>Save</b> icon.                                                             |
| 12   | Click the <b>Exit</b> icon.                                                             |

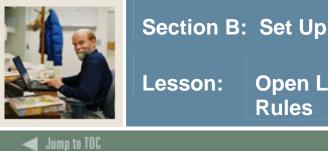

## : Open Learning Section Default Rules

#### Overview

Open Learning Registration provides learners with the ability to register for a class based on start/end dates rather than a term. This open learning approach is optional and works with SCT Banner Student's registration processing for enrollment and administrative purposes.

#### Description

The Open Learning Section Default Rules Form (SOAORUL) defaults the registration dates representing the period of time a learner may register in the section, start dates representing the date range the learner may actually start the course, and census 1 and 2 dates will be populated with the corresponding information from SOAORUL. The rules will default to the sections as they are created.

| erm: [ |                           |  |                         |            |          |               |               |         |
|--------|---------------------------|--|-------------------------|------------|----------|---------------|---------------|---------|
|        | ration Date<br>Department |  | Instructional<br>Method | Start Date | End Date | Census Date 1 | Census Date 2 | Overrid |
| $\Box$ |                           |  |                         |            |          |               |               |         |
|        |                           |  |                         |            |          |               |               |         |
|        |                           |  |                         |            |          |               |               |         |
|        |                           |  |                         |            |          |               |               |         |
|        |                           |  |                         |            |          |               |               |         |
|        |                           |  |                         |            |          |               |               |         |
|        |                           |  |                         |            |          |               |               |         |
|        |                           |  |                         |            |          |               |               |         |
|        |                           |  |                         |            |          |               |               |         |
|        |                           |  |                         |            |          |               |               |         |
|        |                           |  |                         |            |          |               |               |         |
|        |                           |  |                         |            |          |               |               |         |
|        |                           |  |                         |            |          |               |               |         |
|        |                           |  |                         |            |          |               |               |         |
|        |                           |  |                         |            |          |               |               |         |
|        |                           |  |                         |            |          |               |               |         |
|        |                           |  |                         |            |          |               |               |         |
|        |                           |  |                         |            |          |               |               |         |

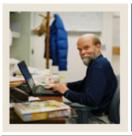

## Section B: Set Up

### Lesson: Open Learning Section Default Rules (Continued)

🜒 Jump to TOC

#### Exercise

Follow these steps to review the rules on Open Learning Section Default Rules SOAORUL.

| Step | Action                                                                                    |
|------|-------------------------------------------------------------------------------------------|
| 1    | Access the Open Learning Section Default Rules Form (SOAORUL).                            |
| 2    | Enter the term in the <b>Term</b> field.                                                  |
| 3    | Perform a <b>Next Block</b> function to access the Registration Date Defaults Block.      |
| 4    | Review the rules for this term.                                                           |
| 5    | Perform a Next Block function to access the Section Default Registration Status and       |
|      | Extension Rules Block.                                                                    |
| 6    | Review the rules for this term.                                                           |
| 7    | Perform a <b>Next Block</b> function to access the Section Default Refunding Rules Block. |
| 8    | Review the rules for this term.                                                           |
| 9    | Click the <b>Exit</b> icon.                                                               |

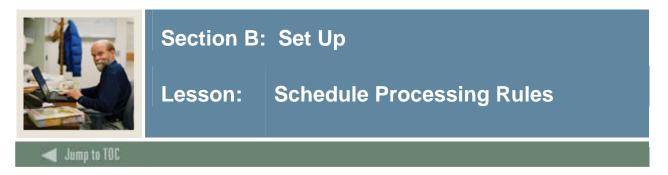

The Schedule Processing Rules form (SSARULE) is used to define and maintain rules for registration status codes, refunding, and extension processing at the section level, independent of part-of-term or static dates, and can be administered based on the individual learner.

The values may be defaulted from the Open Learning Section Default Rules (SOAORUL) based on College, Department, Campus, Schedule Type and Instructional Method.

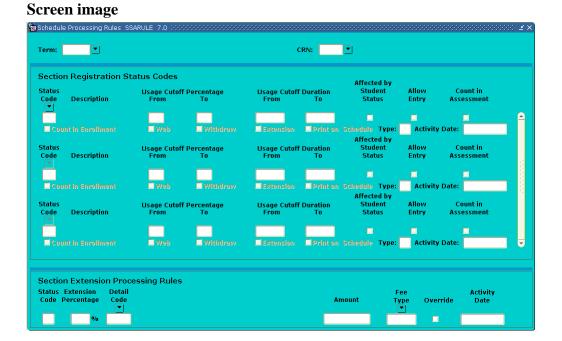

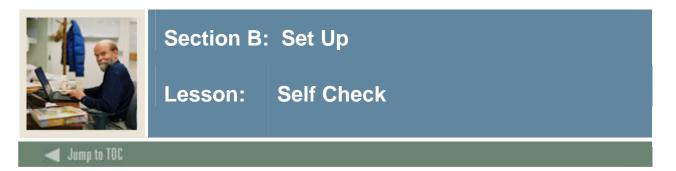

#### Directions

Use the information you have learned in this workbook to complete this self-check activity.

#### **Question 1**

Which five forms are used to create, update, insert, and delete day attribute codes specific to an organization's needs for state or local reporting?

1. 2. 3. 4. 5.

#### **Question 2**

If an enterprise wishes to restrict the class schedule by campus, what form should be used?

#### **Question 3**

What is the importance of the Term Control Form (SOATERM)?

#### **Question 4**

What two important elements are established on SOATERM?

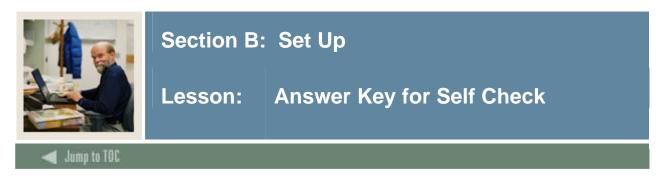

#### Directions

Use the information you have learned in this workbook to complete this self-check activity.

#### Question 1

Which five forms are used to create, update, insert, and delete day attribute codes specific to an organization's needs for state or local reporting?

- **1.** Day Attribute One Validation Form (STVATRA)
- 2. Day Attribute Two Validation Form (STVATRB)
- 3. Day Attribute Three Validation Form (STVATRC)
- 4. Day Attribute Four Validation Form (STVATRD)
- 5. Day Attribute Five Validation Form (STVATRE)

#### **Question 2**

If an enterprise wishes to restrict the class schedule by campus, what form should be used?

#### Catalog Schedule Restrictions Form (SCASRES).

#### **Question 3**

What is the importance of the Term Control Form (SOATERM)?

# The Term Control Form (SOATERM) is used to identify the characteristics of the term in which classes are being scheduled, which is the first step in the Schedule Building process.

#### Question 4

What are two important elements that are established on SOATERM?

## Dates for each PART OF TERM within the term and the Course Reference Number starting number are established for the term using this form.

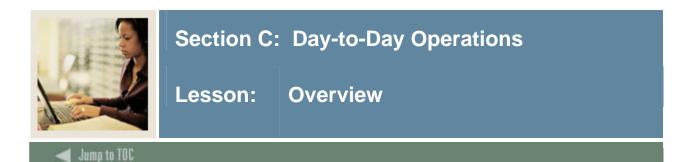

#### Introduction

The purpose of this section is to explain the regular process and detail the procedures to define schedule rules, establish and maintain a course schedule, create schedule and registration restrictions, and produce schedule reports.

#### Intended audience

Personnel from offices responsible for maintaining schedule information

#### Objectives

At the end of this section, you will be able to

- build and change traditional and open learning course sections
- create syllabus information
- assign a meeting time, room, and instructor
- link and cross-list course sections
- create blocks
- use reports and queries related to the Class Schedule module.

#### Prerequisites

To complete this section, you should have

- completed the SCT Education Practices computer-based training (CBT) tutorial "SCT Banner 7 Fundamentals," or have equivalent experience navigating in the SCT Banner system
- completed the Course Catalog, Faculty Load, and Location Management and Housing training workbooks.

You will also need to ensure that the rules and validation codes in SCT Banner needed for the Class Schedule module have been set up for you.

#### Section contents

| Overview                                                | 56 |
|---------------------------------------------------------|----|
| Process Introduction                                    | 58 |
| Scheduling a Section of a Course Using Catalog Defaults | 60 |
| Assigning a Meeting Time, Room, and Instructor          |    |
| Reserving Seats                                         | 65 |
| Catalog Level                                           |    |
| Creating Multiple Sections of a Course                  |    |

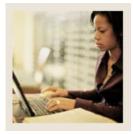

## Lesson: Overview (Continued)

#### 🚽 Jump to TOC

| Linking Sections                                      | 73 |
|-------------------------------------------------------|----|
| Creating Blocks                                       |    |
| Cross Listing Sections                                | 79 |
| Creating an Open Learning Section                     |    |
| Reports and Queries Used in the Class Schedule Module |    |
| Term Roll Process                                     |    |
| Class Schedule Report                                 |    |
| Scheduled Section Tally Report                        | 90 |
| Schedule Purge                                        | 91 |
| Section Level Fee Mass Population Process             |    |
| Schedule Open Learning Rule Default Process           |    |
| Summary                                               |    |
| Self Check                                            |    |
| Answer Key for Self Check                             | 97 |

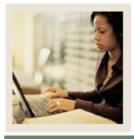

Lesson: **Process Introduction** 

#### About the process

The schedule builder(s) will be able to

- build and change course sections for traditional and open learning sections
- create future term schedule, set term controls
- establish de-centralized section level processing rules for registration, extensions, and refunding based on the individual learner verses the entire class
- expand fee assessment options using user-defined units (in addition to flat and per credit fees) and registration processing rules
- use free form text to store information for class requirements and display URL's for Webbased courses so students can make informed decisions when selecting the class that best suits their needs
- specify section-specific dates when registration is accepted outside of the current partsof-terms defined on SOATERM
- define instructional methods for courses
- specify the duration of the course for the course and section levels to determine the expected registration completion date for the learner.

#### **Flow diagram**

This diagram highlights the processes used to create and maintain a class schedule.

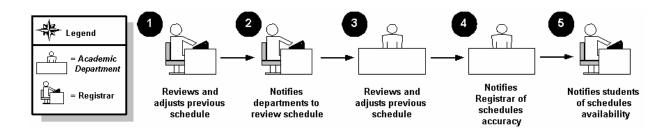

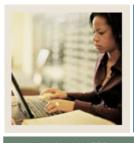

Lesson: **Process Introduction (Continued)** 

Jump to TOC

#### What happens

The stages of the process are described in this table.

| Stage | Description                                                       |  |  |  |
|-------|-------------------------------------------------------------------|--|--|--|
|       | Registrar                                                         |  |  |  |
| 1     | Reviews the previous schedule and makes adjustments as necessary. |  |  |  |
| 2     | Notifies academic departments to review the schedule.             |  |  |  |
|       | Academic Department                                               |  |  |  |
| 3     | Reviews the previous schedule and makes adjustments.              |  |  |  |
| 4     | Notifies the Registrar that the schedule is accurate.             |  |  |  |
|       | Registrar                                                         |  |  |  |
| 5     | Notifies the students that the schedule is available.             |  |  |  |

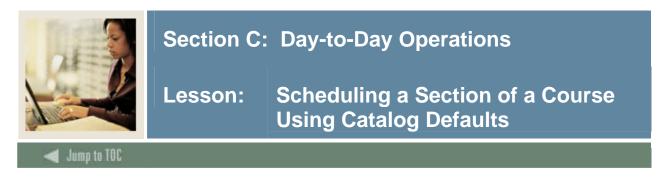

#### **SCT Banner form**

The Schedule Form (SSASECT) is used to build and maintain the schedule of classes according to the definitions and restrictions created in the Course Catalog. A course catalog record must exist prior to the creation of sections for a particular course.

| 🙀 Schedule SSASECT 7.1  |                   | $\simeq 2 \times 2 \times 2 \times 2 \times 2 \times 2 \times 2 \times 2 \times 2 \times 2 $ |
|-------------------------|-------------------|----------------------------------------------------------------------------------------------|
| Term: 💽 💌               | CRN:              |                                                                                              |
| Section Details         |                   |                                                                                              |
| Subject:                |                   | CEU Indicator:                                                                               |
| Course Number:          | Title:            | Credit Hours:                                                                                |
| Section:                |                   |                                                                                              |
| Cross List:             |                   | Billing Hours:                                                                               |
| Campus:                 |                   |                                                                                              |
| Status:                 |                   | Contact Hours:                                                                               |
| Schedule Type:          |                   |                                                                                              |
| Instructional Method:   |                   | Lecture:                                                                                     |
| Grade Mode:<br>Session: |                   | Lab:                                                                                         |
| Special Approval:       |                   |                                                                                              |
| Duration:               |                   | Other:                                                                                       |
| Part of Term:           |                   |                                                                                              |
|                         |                   | Link Identifier:                                                                             |
|                         | First Last        | Attendance Method: 🔤 💌                                                                       |
| Registration Dates:     |                   | Weekly Contact Hours:                                                                        |
| Start Dates:            |                   | Daily Contact Hours:                                                                         |
| Maximum Extensions:     |                   | ✓ Print □ Voice Response and Self-Service Available                                          |
|                         |                   | Gradable CAPP Areas for Prerequisites                                                        |
| Long Title              | Comments Syllabus | Tuition and Fee Waiver                                                                       |
|                         |                   |                                                                                              |

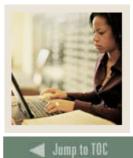

Lesson: Scheduling a Section of a Course Using Catalog Defaults (Continued)

#### Exercise

The "History of Civilization" lecture course created in the Course Catalog module needs to be defined as a course section for the term 200410.

Follow these steps to complete the process.

| Step | Action                                   |                          |                             |                 |  |  |  |
|------|------------------------------------------|--------------------------|-----------------------------|-----------------|--|--|--|
| 1    | Access the Schedule Form (SSASECT).      |                          |                             |                 |  |  |  |
| 2    | Enter the term in the <b>Term</b> field. |                          |                             |                 |  |  |  |
| 3    | Enter ADD in the CRN field.              |                          |                             |                 |  |  |  |
| 4    | Perform a Next Block                     | function.                |                             |                 |  |  |  |
| 5    | Click the down arrow n                   | ext to the Subject field | to access a list of existin | ng courses. For |  |  |  |
|      | this scenario, select an                 | existing History course  | (The "History of Civiliz    | ation" lecture  |  |  |  |
|      |                                          |                          | ation assigned to the cou   |                 |  |  |  |
|      | Course Information For                   | rm (SCACRSE) will be     | displayed.                  |                 |  |  |  |
| 6    | Continue by entering th                  | e following information  | l.                          |                 |  |  |  |
|      |                                          |                          |                             |                 |  |  |  |
|      | Field                                    | Enter                    | Value                       |                 |  |  |  |
|      | Section                                  | 01                       | 01                          |                 |  |  |  |
|      | Campus                                   | M                        | Main                        |                 |  |  |  |
|      | Status                                   | A                        | Active                      |                 |  |  |  |
|      | Schedule Type                            | L                        | Lecture                     |                 |  |  |  |
|      | Grade Mode                               | S                        | Standard Letter             |                 |  |  |  |
|      | Session                                  | D                        | Day                         |                 |  |  |  |
|      | Part of Term –                           | 1                        | 1                           |                 |  |  |  |
|      | check to see                             |                          |                             |                 |  |  |  |
|      | whether this field                       |                          |                             |                 |  |  |  |
|      | impacted                                 |                          |                             |                 |  |  |  |
| 7    | Click the Save icon.                     |                          |                             |                 |  |  |  |
|      |                                          |                          |                             |                 |  |  |  |
|      | Note: A CRN has been                     | assigned to the section. |                             |                 |  |  |  |
| 8    | Click the <b>Exit</b> icon.              |                          |                             |                 |  |  |  |

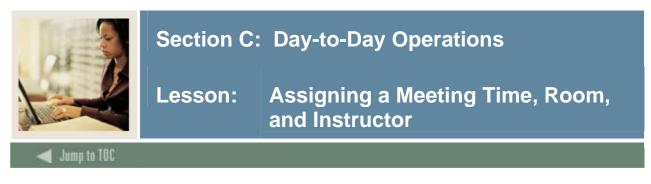

#### **SCT Banner form**

The Meeting Time Block of the Schedule Form (SSASECT) is used to build and maintain the schedule of classes according to the definitions and restrictions created in the Course Catalog.

<u>Note</u>: This procedure requires that STVMEET is setup. STVMEET is a validation table that needs to be completed prior to creating the meeting time on sections on SSASECT using codes to automatically fill in the day and time for classes. STVMEET days and times are usually created for the common meeting days and times and are used for facilitating the entry of this data.

<u>Note</u>: The **Meeting Time** field is not a required field but a way of facilitating the entry of the days of the week and the start and end times for each record in the meeting time block.

| 🧑 Schedule SSASECT 7.      | 1                 |                                                     |
|----------------------------|-------------------|-----------------------------------------------------|
| Term: 📃 🛡                  | CRN:              |                                                     |
| Section Details            |                   |                                                     |
| Subject:                   |                   | CEU Indicator:                                      |
| Course Number:             | Title:            | Credit Hours:                                       |
| Section:                   |                   |                                                     |
| Cross List:                |                   | Billing Hours:                                      |
| Campus:                    |                   |                                                     |
| Status:                    |                   | Contact Hours:                                      |
| Schedule Type:             |                   |                                                     |
| Instructional Method:      |                   | Lecture:                                            |
| Grade Mode:                |                   |                                                     |
| Session:                   |                   | Lab:                                                |
| Special Approval:          |                   |                                                     |
| Duration:<br>Part of Term: |                   | Other:                                              |
| Part of Term:              |                   | Link Identifier:                                    |
|                            | First Last        | Attendance Method:                                  |
| Registration Dates:        |                   | Weekly Contact Hours:                               |
| Start Dates:               |                   | Daily Contact Hours:                                |
| Maximum Extensions:        |                   | ✓ Print □ Voice Response and Self-Service Available |
|                            |                   | Gradable CAPP Areas for Prerequisites               |
| Long Title                 | Comments Syllabus | Tuition and Fee Waiver                              |
|                            |                   |                                                     |

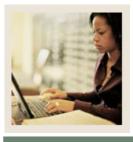

Lesson: Assigning a Meeting Time, Room, and Instructor (Continued)

#### **Exercise – main window**

Jump to TOC

Using the building, room, and instructor created in the Location Management and Faculty Load modules' scenario exercises, assigns a meeting time, location, and an instructor to the History of Civilization course section that was scheduled in the previous exercise.

Follow these steps to complete the process.

| Step | Action                                                                                         |
|------|------------------------------------------------------------------------------------------------|
| 1    | Access the Schedule Form (SSASECT).                                                            |
| 2    | Enter the term in the <b>Term</b> field.                                                       |
| 3    | Enter the CRN assigned to the course in a previous lesson in the CRN field.                    |
| 4    | Perform a Next Block function to navigate to the Section Details block.                        |
|      |                                                                                                |
|      | Result: The Course Schedule information will appear.                                           |
| 5    | Select <u>Scheduled Meeting Times</u> from the <b>Options</b> menu to access the Meeting Time  |
|      | window.                                                                                        |
| 6    | Click the down arrow below the <b>Meeting Time</b> field to access the Meeting Time Code       |
|      | Validation Form (STVMEET).                                                                     |
| 7    | Select a meeting time from the list, and double-click it to return to SSASECT.                 |
| 8    | Click the Save icon.                                                                           |
| 9    | Scroll to the <b>Building</b> and <b>Room</b> fields. Enter the building and general classroom |
|      | created and defined in the Location Management module.                                         |
| 10   | Click the Save icon.                                                                           |

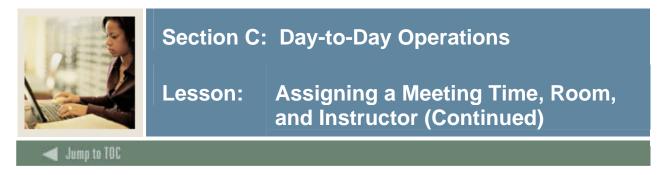

### **Exercise - Faculty/Advisor Query Form**

Follow these steps to complete the process using the Faculty/Advisor Query Form (SIAIQRY).

| Term:<br>Staff Type: | Contrac   | t Type:    | aculty       | Ad<br>Tenure S | lvisor<br>tatus: |         |           | Category: Status: |
|----------------------|-----------|------------|--------------|----------------|------------------|---------|-----------|-------------------|
| ID                   | Last Name | First Name | MI           | Faculty        | Advisor          | College | Departmen | t                 |
|                      |           |            |              |                |                  |         |           |                   |
|                      |           |            |              |                |                  |         |           |                   |
|                      |           |            | ļЦ           |                |                  |         |           |                   |
|                      |           |            |              |                |                  |         |           |                   |
|                      |           |            |              |                |                  |         |           |                   |
|                      |           | -          |              |                |                  |         |           |                   |
|                      |           | -          |              |                |                  |         |           |                   |
| <b> </b>  -          |           |            | $\{ \mid \}$ |                |                  |         |           |                   |
| ╞───┤┣┝              |           | -          |              |                |                  |         |           |                   |
|                      |           |            | - H          |                |                  |         |           |                   |
|                      |           | -          | í H          |                |                  |         |           |                   |
|                      |           | -          | í H          |                |                  | H       |           |                   |
|                      |           |            | í H          |                |                  |         |           | H                 |
|                      |           |            | 1 H          |                |                  |         |           |                   |
|                      |           |            | í Č          |                |                  |         |           |                   |
|                      |           |            |              |                |                  |         |           |                   |
|                      |           |            |              |                |                  |         |           |                   |
|                      |           |            |              |                |                  |         |           |                   |

| Step | Action                                                                                      |
|------|---------------------------------------------------------------------------------------------|
| 1    | Perform a Next Block function to navigate to the Instructor window.                         |
| 2    | Click the Search icon to access the Faculty/Advisor Query Form (SIAIQRY).                   |
| 3    | Locate the faculty member created in the Faculty Load module. Enter information             |
|      | assigned to the faculty member (such as the category and the staff type) to assist in your  |
|      | search if his/her ID is not known at this time.                                             |
| 4    | Select a Faculty member's ID. Use the select function to return to SSASECT with the         |
|      | faculty member's name and information.                                                      |
| 5    | Enter the percent of responsibility in the <b>Percent of Responsibility</b> field.          |
| 6    | Click the <b>Primary</b> checkbox to identify the person as the primary instructor for this |
|      | section.                                                                                    |
| 7    | Click the Save icon.                                                                        |

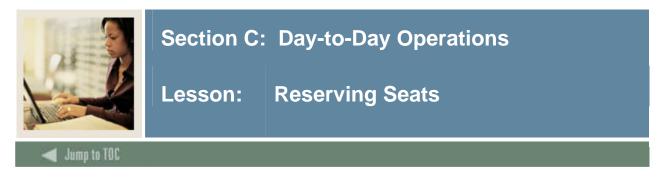

#### **SCT Banner form**

The Enrollment Data window of the Schedule Form (SSASECT) is used in this exercise to reserve seats.

Note: Reserved seating functionality assumes that at least one seat is NOT reserved.

| BENFOILMENT Data SSASECT 7.1 988                              |                                                                                                    |                                      |
|---------------------------------------------------------------|----------------------------------------------------------------------------------------------------|--------------------------------------|
| Enrollment Details                                            |                                                                                                    |                                      |
| Maximum: 10 🔄<br>Actual: 0<br>Remaining: 10                   | Waitlist Maximum: 0<br>Waitlist Actual: 0<br>Waitlist Remaining: 0<br>Generated Credit Hours: .000 | Projected: 0<br>Prior: 0<br>Reserved |
| Census One<br>Enrollment Count: 0<br>Freeze Date: 19-SEP-1994 | Census Two<br>Enrollment Count: 0<br>Freeze Date:                                                  |                                      |

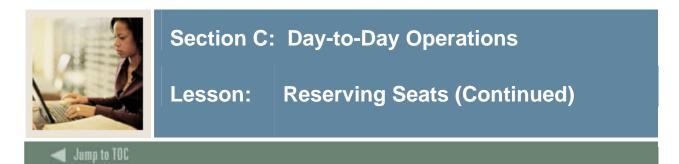

#### Exercise

A four-credit, undergraduate Calculus IV lecture/lab course is being offered by the College of Business. Standard Letter is the default grade, but students may also take it as Audit. This course satisfies the degree program upper division requirement. Ten seats need to be reserved for undergraduate, junior history majors.

Follow these steps to complete the process.

| Step | Action                                                                                              |          |       |         |  |
|------|----------------------------------------------------------------------------------------------------|----------|-------|---------|--|
| 1    | Access the Schedule Form (SSASECT).                                                                 |          |       |         |  |
| 2    | Make sure that the appropriate term and CRN are in the key block.                                   |          |       |         |  |
| 3    | Perform a <b>Next Block</b> function.                                                               |          |       |         |  |
| 4    | Select <u>Section Enrollment Info</u> from the <b>Options</b> menu to access the Enrollment Data    |          |       |         |  |
|      | window.                                                                                             |          |       |         |  |
| 5    | Click the <b>Details</b> icon next to the <b>Maximum</b> field to access the Reserved Seats window. |          |       |         |  |
| 6    | Enter this information in the window.                                                               |          |       |         |  |
|      |                                                                                                    |          |       |         |  |
|      | Level                                                                                               | Major    | Class | Maximum |  |
|      |                                                                                                    |          |       | Seats   |  |
|      |                                                                                                    |          |       | 15      |  |
|      | UG                                                                                                  | HIST     | JR    | 10      |  |
| 7    | Click the Sav                                                                                       | ve icon. |       |         |  |
| 8    | Click the Exi                                                                                       | it icon. |       |         |  |

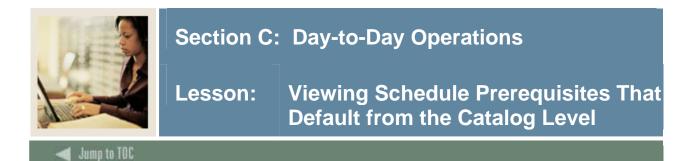

#### **SCT Banner form**

The Schedule Pre-requisite and Test Score Restrictions Form (SSAPREQ) is used to maintain pre-requisite restrictions at the schedule level. Course level pre-requisite restrictions default to each section of a course created using the Schedule Form (SSASECT). During registration processing, pre-requisite checking enforces pre-requisite restrictions defined *at the section level only*. Course level pre-requisite restrictions are *never* checked during registration processing.

| 🙀 Schedule Prerequisite and Test Score Restrictions | SSAPREQ | 7.0 | 2000000 |
|-----------------------------------------------------|---------|-----|---------|
| Term:                                               | CRN:    |     |         |
| Section Information                                 |         |     |         |
| Subject:                                            |         |     |         |
| Course Number:                                      |         |     |         |
| Section Title:                                      |         |     |         |
| CAPP Areas for Prerequisites                        |         |     |         |

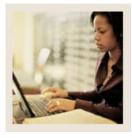

Lesson: Viewing Schedule Prerequisites That Default from the Viewing Schedule Prerequisites That Default from the Catalog Level (Continued)

🚽 Jump to TOC

#### Exercise

The History of Civilization course has two prerequisites that were entered on the Catalog level. These prerequisites will default to the Schedule level. View the prerequisites.

Follow these steps to complete the process.

| Step | Action                                                                                                    |  |
|------|----------------------------------------------------------------------------------------------------|--|
| 1    | Access the Schedule Pre-requisite and Test Score Restrictions Form (SSAPREQ).                                                                                                    |  |
| 2    | Enter the term in the <b>Term</b> field.                                                                                                    |  |
| 3    | Enter the Course Reference Number in the <b>CRN</b> field.                                                                                                    |  |
| 4    | Perform a <b>Next Block</b> function to navigate to the Section Information section.                                                                                                    |  |
|      | <u>Result</u> : The <b>Subject</b> , <b>Course Number</b> , and <b>Section Title</b> populate.<br><u>Note</u> : Using <b>Rollback</b> from all blocks in the form places the cursor in the <b>CRN</b> field.    |  |
| 5    | Click Test Score Pre-Requisite Restriction from the <b>Options</b> menu to access the Section                                                                                                    |  |
| 5    | Test Score and Pre-requisite Restrictions window.                                                                                                    |  |
| 6    | The information entered on the Catalog Pre-Requisite and Test Score Restrictions Form(SCAPREQ) will populate the window.Note: This form is not query-only. Prerequisites may be defined here, as well as on the |  |
|      | Catalog level.                                                                                                    |  |

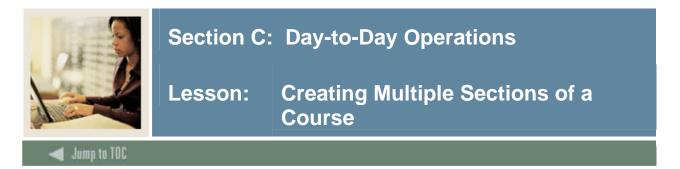

### **SCT Banner form**

The Schedule Form (SSASECT) is used in this exercise to create multiple sections of a course.

| ĝSchedule SSASECT 7.1<br>Term:     ▼             | CRN: 📃 💌          | ananananan anananan salahan salahan salahan salahan salahan salahan salahan salahan salahan salahan salahan sa |
|--------------------------------------------------|-------------------|----------------------------------------------------------------------------------------------------|
| Section Details                                  |                   |                                                                                                    |
| Subject:<br>Course Number:<br>Section:           | ▼<br>▼ Title:     | CEU Indicator:                                                                                                 |
| Section:<br>Cross List:<br>Campus:               |                   | Billing Hours:                                                                                                 |
| Status:<br>Schedule Type:                        |                   | Contact Hours:                                                                                                 |
| Instructional Method:<br>Grade Mode:<br>Session: |                   | Lecture:                                                                                                    |
| Special Approval:<br>Duration:                   |                   | Other:                                                                                                    |
| Part of Term:                                    |                   | Link Identifier:                                                                                               |
| Registration Dates:                              | First Last        | Attendance Method: 🛛 💌<br>Weekly Contact Hours:                                                                |
| Start Dates:<br>Maximum Extensions:              |                   | Daily Contact Hours:<br>Print Voice Response and Self-Service Available                                        |
| 🗖 Long Title                                     | Comments Syllabus | Gradable CAPP Areas for Prerequisites Tuition and Fee Waiver                                                   |

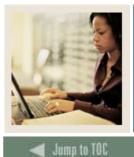

Lesson: Creating Multiple Sections of a Course (Continued)

#### Overview

The Chemistry course you created in the Catalog module can either be taken as a three-credit lecture course or as a four-credit course that includes a lecture and a lab. Create two lecture sections and one lab section of this course.

Note: Setting up these sections will be necessary for the linking exercise in the next lesson.

You will need the tables to complete the procedure that follows.

#### Table 1

Use the information in Table 1 to complete the procedure that follows.

| Field         | Enter | Value   |
|---------------|-------|---------|
| Campus        | М     | Main    |
| Status        | Α     | Active  |
| Schedule Type | L     | Lecture |
| Part of Term  | 1     | 1       |

#### Table 2

Use the information in Table 2 to complete the procedure that follows.

| Field        |   | Low  | To/Or | High |
|--------------|---|------|-------|------|
| CEU/Cred(it) | N | 0.00 | ТО    | 4.00 |
|              |   | 3.00 |       |      |
| Billing      |   | 0.00 | ТО    | 4.00 |
|              |   | 3.00 |       |      |
|              |   |      |       |      |
|              |   |      |       |      |
| Lab          |   |      |       |      |
|              |   |      |       |      |
| Contact      |   | 3.00 |       | 4.00 |

#### Table 3

Use the information in Table 3 to complete the procedure that follows.

| Field         | Enter | Value  |
|---------------|-------|--------|
| Section       | 02    | 00     |
| Campus        | M     | Main   |
| Status        | A     | Active |
| Schedule Type | В     | Lab    |
| Part of Term  | 1     | 1      |

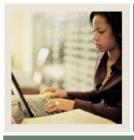

Lesson: Creating Multiple Sections of a Course (Continued)

Jump to TOC

### Table 4

Use the information in Table 4 to complete the procedure that follows.

| Field        |   | Low  | To/Or | High |
|--------------|---|------|-------|------|
| CEU/Cred(it) | N | 0.00 | TO    | 4.00 |
|              |   | 1.00 |       |      |
| Billing      |   | 0.00 | TO    | 4.00 |
|              |   | 1.00 |       |      |
|              |   |      |       |      |
|              |   |      |       |      |
| Lab          |   | 1.00 |       |      |
|              |   |      |       |      |
| Contact      |   | 1.00 |       | 0    |
|              |   |      |       |      |

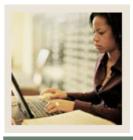

Lesson: Creating Multiple Sections of a Course (Continued)

🜒 Jump to TOC

#### Exercise

Follow these steps to complete the process. Use the tables on the previous page where indicated.

| Step | Action                                                                                                    |
|------|----------------------------------------------------------------------------------------------------|
| 1    | Access the Schedule Form (SSASECT).                                                                                                    |
| 2    | Enter the term in the <b>Term</b> field                                                                                                    |
| 3    | Enter ADD in the CRN field.                                                                                                    |
| 4    | Perform a <b>Next Block</b> function to access the Section Details block.                                                                                                    |
| 5    | Enter <i>CHEM</i> in the <b>Subject</b> field.                                                                                                    |
| 6    | Click the down arrow next to the <b>Course Number</b> field, and select the Chemistry course created in the Catalog module (scroll and select Course <i>5678</i> ).                           |
| 7    | Enter the information for a lecture section into the fields indicated in Table 1.                                                                                                    |
|      | <u>Note</u> : Additional information for the field will default from information entered in the Catalog module.                                                                               |
| 8    | Enter course hour information specific to this section under the course hour information that defaulted from the Basic Course Information Form (SCACRSE). Use Table 2 from the previous page. |
| 9    | Click the <b>Save</b> icon.                                                                                                    |
| 10   | Click the <b>Rollback</b> icon to return to the key block.                                                                                                    |
| 11   | Type ADD in the <b>CRN</b> field.                                                                                                    |
| 12   | Select Default Course Reference Num from the Options menu.                                                                                                    |
| 13   | <u>Result</u> : The Default Section Details window will appear.<br>Populate the <b>Default Course Ref. Number</b> with the CRN that you want to copy.                                         |
| 13   | Click the <b>Enter</b> key, which will activate the <b>Process Default Maintenance</b> button.                                                                                                |
| 14   | Click the <b>Maintenance</b> button to paste copied values on SSASECT.                                                                                                    |
| 16   | Tab to the <b>Section</b> field and change the section number to <i>1</i> .                                                                                                    |
| 17   | Click the <b>Save</b> icon.                                                                                                    |
| 18   | Click the <b>Rollback</b> icon to return to the key block.                                                                                                    |
| 19   | Create a Multiple Section only if the section number is not 0.                                                                                                    |
| 20   | The term will remain the same. Enter <i>ADD</i> in the <b>Course Ref. Number</b> field.                                                                                                    |
| 21   | Perform a Next Block function.                                                                                                    |
| 22   | Enter the information from Tables 3 and 4 into the appropriate fields to create two lab                                                                                                    |
|      | sections for the course.                                                                                                    |
| 23   | Click the <b>Save</b> icon.                                                                                                    |
| 24   | Click the <b>Exit</b> icon.                                                                                                    |

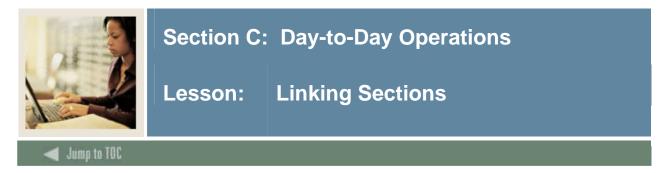

#### **SCT Banner form**

The Schedule Form (SSASECT) and the Schedule Detail Form (SSADETL) are used in this exercise. SSADETL is shown below.

| 🧑 Schedule D | etail SSADETL | 7.0 00000000 | **************** |         |
|--------------|---------------|--------------|------------------|---------|
| Term:        |               | CRN:         | ▼ Subject:       | Course: |
| Section Lin  | ıks           |              |                  |         |
|              |               |              |                  |         |
|              |               |              |                  |         |
| Corequis     | ites          |              |                  |         |
| CRN          | Subject       | Course       | Section          |         |
|              |               |              |                  |         |
|              |               |              |                  |         |
|              |               |              |                  |         |
|              |               |              |                  |         |
|              |               |              |                  |         |
|              |               |              |                  |         |
|              |               |              |                  |         |

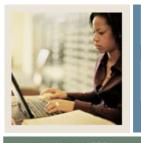

Lesson: Linking Sections (Continued)

Jump to TOC

#### Exercise

Linking course sections in SCT Banner applies to sections that are of the same course but with different (CRN) numbers and different schedule types. The example below establishes the building of multiple course sections, one lecture and two labs.

Follow these steps to complete the process, using the three sections you created in the previous exercise.

| Step | Action                                                                                   |
|------|------------------------------------------------------------------------------------------|
| 1    | Access the Schedule Form (SSASECT).                                                      |
| 2    | Enter the term in the <b>Term</b> field.                                                 |
| 3    | Enter the Course Reference Number for the Chemistry lecture you created in the last      |
|      | exercise in the <b>CRN</b> field.                                                        |
| 4    | Perform a Next Block function to access the Section Details block.                       |
| 5    | Enter L1 in the Link Identifier field.                                                   |
| 6    | Click the Save icon.                                                                     |
| 7    | Click the <b>Rollback</b> icon.                                                          |
| 8    | In the key block, change the CRN to the CRN of one of the Chemistry labs you created     |
|      | in the last exercise.                                                                    |
| 9    | Perform a Next Block function to access the Section Details block.                       |
| 10   | Enter L2 in the Link Identifier field.                                                   |
| 11   | Click the Save icon.                                                                     |
| 12   | Click the <b>Rollback</b> icon.                                                          |
| 13   | Change the CRN to the second Chemistry lab CRN you created in the last exercise.         |
| 14   | Perform a Next Block function to access the Section Details block.                       |
| 15   | Enter L2 in the Link Ident field.                                                        |
| 16   | Click the Save icon.                                                                     |
| 17   | Click the <b>Exit</b> icon.                                                              |
| 18   | Access the Schedule Detail Form (SSADETL) via the Options Menu.                          |
|      |                                                                                          |
|      | <u>Result</u> : The Term, CRN, Subject, and Course will automatically populate the key   |
|      | block.                                                                                   |
| 19   | Change the Course Reference Number to the CRN of the lecture section you created.        |
| 20   | Perform a Next Block function to navigate to the Section Links block.                    |
| 21   | Enter L2 in the Section Links field.                                                     |
|      |                                                                                          |
|      | Note: This field defines the link connector of the lab course sections for which you are |
|      | creating a link.                                                                         |

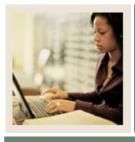

Lesson: Linking Sections (Continued)

Jump to TOC

### **Procedure, continued**

| Step | Action                                                                  |
|------|-------------------------------------------------------------------------|
| 22   | Click the <b>Save</b> icon.                                             |
| 23   | Perform a <b>Rollback</b> function and enter the CRN of the first lab.  |
| 24   | Perform Next Block function.                                            |
| 25   | Enter L1 in the Section Links field.                                    |
| 26   | Click the <b>Save</b> icon.                                             |
| 27   | Perform a <b>Rollback</b> function and enter the CRN of the second lab. |
| 28   | Perform Next Block function.                                            |
| 29   | Enter L1 in the Link Connector field.                                   |
| 30   | Click the <b>Save</b> icon.                                             |
| 31   | Click the <b>Exit</b> icon.                                             |

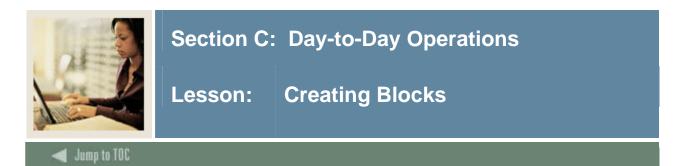

#### **SCT Banner form**

The Block Schedule Control Form (SSABLCK) is used to create a set of sections related to a block code for a term. This code is then assigned to a student on the General Student Form (SGASTDN), the Student Course Registration Form (SFAREGS) accessing the Update Student's Term Information Option, or via the Student Block Load Process (SGPBLCK). This code may be used online by the Student Course Registration form (SFAREGS) to default the sections related to the student's block code or in batch by Course Reguest and Schedule processing.

| 🙀 Block Sche   | dule Control 🤉     | SSABLCK 7.0     |                | 00000000          |                                                                                                    |                           |                 |                        |                        |                     |
|----------------|--------------------|-----------------|----------------|-------------------|----------------------------------------------------------------------------------------------------|---------------------------|-----------------|------------------------|------------------------|---------------------|
| Term:          |                    | Block: (        |                | •                 |                                                                                                    |                           |                 |                        |                        |                     |
|                |                    |                 |                |                   |                                                                                                    |                           |                 |                        |                        |                     |
| CRN            | Multiple<br>Block  | Subject         | Course Number  | Section           | Status                                                                                                    | Part of<br>Term           | Credit<br>Hours | Billing<br>Hours       | Grade<br>Mode<br>▼     | Special<br>Approval |
|                |                    |                 |                |                   |                                                                                                    |                           |                 |                        |                        |                     |
| Campus<br>Code | Link<br>Identifier | Cross 9<br>List |                | uctional<br>ethod | Registra<br>From (                                                                                                    | ation Regist<br>Date To I | tration<br>Date | En<br>Maximum <i>i</i> | rollment<br>Actual Ren | naining             |
|                |                    |                 |                |                   |                                                                                                    |                           |                 |                        |                        |                     |
|                |                    |                 |                |                   |                                                                                                    |                           |                 |                        |                        |                     |
| CRN            | Multiple<br>Block  | Subject         | Course Number  | Section           | Status                                                                                                    | Part of<br>Term           | Credit<br>Hours | Billing<br>Hours       | Grade<br>Mode          | Special<br>Approval |
|                |                    |                 |                |                   |                                                                                                    |                           |                 |                        |                        |                     |
| Campus<br>Code | Link<br>Identifier | Cross 9<br>List |                | uctional<br>ethod | Registr<br>From I                                                                                                    |                           | tration<br>Date | En<br>Maximum <i>I</i> | rollment<br>Actual Ren | naining             |
|                |                    |                 |                |                   |                                                                                                    |                           |                 |                        |                        |                     |
|                |                    |                 |                |                   |                                                                                                    |                           |                 |                        |                        |                     |
|                |                    | Total Ho        | Credit<br>urs: | Billi             | ng in the second second s |                           |                 |                        |                        |                     |

#### Exercise

Follow these steps to complete the process.

<u>Note</u>: To complete this exercise, a code and description must be created on the Block Code Validation Form (STVBLCK). See *Section B: Setup* for a complete description of this form and procedure.

| Step | Action                                                      |
|------|-------------------------------------------------------------|
| 1    | Access the Block Schedule Control Form (SSABLCK).           |
| 2    | Enter the term in the <b>Term</b> field.                    |
| 3    | Enter the appropriate block code in the <b>Block</b> field. |

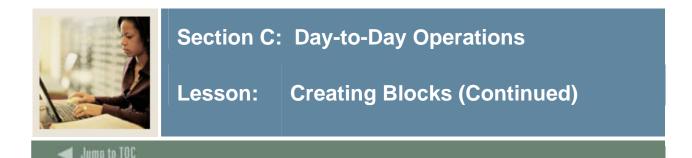

### **Procedure, continued**

| Step | Action                                                                 |
|------|------------------------------------------------------------------------|
| 4    | Perform a <b>Next Block</b> function.                                  |
| 5    | Enter the appropriate CRNs which will attach the classes to the block. |
| 6    | Click the <b>Save</b> icon.                                            |
| 7    | Click the <b>Exit</b> icon.                                            |

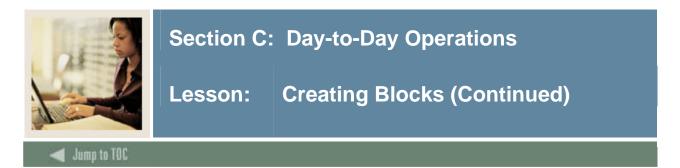

#### **SCT Banner form**

The General Student Form (SGASTDN) is used to maintain current and historical information about a student. This information is initially created when a decision is entered on the Admissions Decision Form (SAADCRV) which indicates that the applicant accepts the institution's offer of admission or when an applicant is admitted via the Quick Entry Form (SAAQUIK). The General Student Form also contains comments activities, and veteran information.

| General Student SGASTDN 7.0 (2009/2009/2009/2009)                                                                                                    | Student Summary V Term:                                                                                                    |
|----------------------------------------------------------------------------------------------------|----------------------------------------------------------------------------------------------------|
| Learner Curricula Activities Veters General Learner                                                                                                    | an Comments Academic and Graduation Status, Dual Degree Miscellaneous                                                                                                    |
| New Term:  Student Status:  Student Type:  Fee Assessment Rate:  Full or Part Time:                                                                                                    | From Term: To Term: Additional Information<br>Site:<br>Session:<br>Block:<br>Citizenship:                                                                                                    |
| Curricula Summary         Priority:       Catalog Term:         Term:       Program:         Field of Study Summary         Priority:       Type:         Term:       Field of Study:         Priority:       Type:         Term:       Field of Study: | Level: College: College: Campus: Degree: Degree: Campus: Degree: Degree: Campus: Department: Campus: Department: Campus: Campus: Campu |

#### Exercise

Follow these steps to complete the process.

| Step | Action                                                              |
|------|---------------------------------------------------------------------|
| 1    | Access the General Student Form (SGASTDN).                          |
| 2    | Enter the student's ID in the <b>ID</b> field.                      |
| 3    | Enter the term in the <b>Term</b> field.                            |
| 4    | Perform a Next Block function.                                      |
| 5    | Click in the <b>Block</b> field of the Additional Information area. |
| 6    | Enter the block code in the <b>Block</b> field.                     |
| 7    | Click the Save icon.                                                |
| 8    | Click the <b>Return</b> button.                                     |
| 9    | Click the <b>Exit</b> icon.                                         |

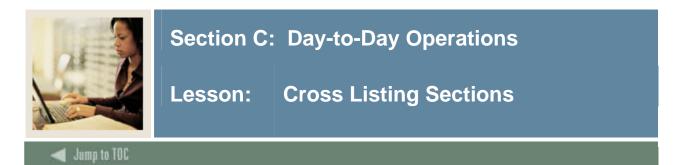

#### Overview

Cross listing allows the institution to create common meeting times and instructors for sections that are taught by the same person at the same time and have the same course content.

#### **SCT Banner form**

Use the Schedule Cross List Definition Form (SSAXLST) to create and maintain the cross list information associated with a group of sections. Cross listing is made possible by using a cross list group identifier which is user defined.

Information maintained about a cross list includes

- maximum enrollment
- actual enrollment
- seats remaining for all sections which are cross-listed together, and
- whether or not the cross-listed sections are associated with block codes.

<u>Note</u>: A cross list identifier must be established on this form prior to being entered on the Schedule Form (SSASECT). The Cross List Query Form (SSAXLSQ) may be accessed via a Count Query Hits from the **Cross List Group Identifier** field to view the existing cross list information for the term.

| Term: <ul> <li>Cross List Group Identifier:</li> </ul> Cross List Enrollment:   Actual Enrollment:   Seats Available:     Cross List Section   Caurse   Or Coss List Section   CRN   Block   Subject   Number   Section   Term   Campus   Cross List Section   Actual Enrollment:   Section   Section   Term   Campus   Compute   Section   Section < | 🙀 Schedule Ci | ross List C | efinition | SSAXLST 7 | 7.0 000000 | 0000000   |         |                  | <br>         |                     |                |
|----------------------------------------------------------------------------------------------------|---------------|-------------|-----------|-----------|------------|-----------|---------|------------------|--------------|---------------------|----------------|
| Maximum Enrollment:       Actual Enrollment:       Seats Available:         Cross List Section       Part         Course       of         CRN       Block         Subject       Number         Section       Term         Campus      Credit Hours         Indicator       Maximum Actual Remain                                                                                                    | Term:         | •           |           | Cross     | List Group | Identifie | er: 📃 🛡 |                  |              |                     |                |
| Maximum Enrollment:       Actual Enrollment:       Seats Available:         Cross List Section       Part         Course       of         CRN       Block         Subject       Number                                                                                                    |               |             |           |           |            |           |         |                  |              |                     |                |
| Cross List Section Part<br>Course of Reserved Enrollment<br>CRN Block Subject Number Section Term CampusCredit Hours Indicator Maximum Actual Remain                                                                                                    | Cross Lis     | st Enroll   | ment      |           |            |           |         |                  |              |                     |                |
| Course of Reserved Enrollment<br>CRN Block Subject Number Section Term CampusCredit Hours Indicator Maximum Actual Remain                                                                                                    | Maximum I     | Enrollmen   | t: 📃      |           | Actual E   | Inrollme  | nt: 🗌   | Seats Available: |              |                     |                |
| Course of Reserved Enrollment<br>CRN Block Subject Number Section Term CampusCredit Hours Indicator Maximum Actual Remain                                                                                                    |               |             |           |           |            |           |         |                  |              |                     |                |
| CRN Block Subject Number Section Term CampusCredit Hours Indicator Maximum Actual Remain                                                                                                    | Cross Lis     | st Sectio   | on        |           |            |           |         |                  | <br>         |                     |                |
|                                                                                                    |               | lock S      | ubject    |           | Section    |           | Campus  | Credit Hours     | E<br>Maximum | nrollment<br>Actual | t<br>Remaining |
|                                                                                                    |               |             |           |           |            |           |         |                  |              |                     |                |
|                                                                                                    |               |             |           |           |            |           |         |                  |              |                     |                |
|                                                                                                    |               |             |           |           |            |           |         |                  |              |                     |                |
|                                                                                                    |               |             |           |           |            |           |         |                  |              |                     |                |
|                                                                                                    |               |             |           |           |            |           |         |                  |              |                     |                |
|                                                                                                    |               |             |           |           |            |           |         |                  |              |                     |                |
|                                                                                                    |               |             |           |           |            |           |         |                  |              |                     |                |
|                                                                                                    |               |             |           |           |            |           |         |                  |              |                     |                |
|                                                                                                    |               |             |           |           |            |           |         |                  |              |                     |                |
|                                                                                                    |               |             |           |           |            |           |         |                  |              |                     |                |

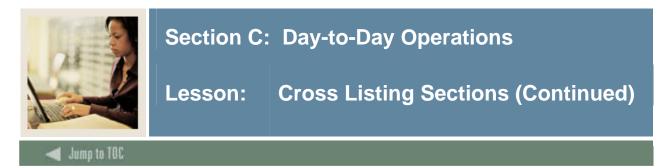

#### **Cross List Meeting Time/Instructor Query**

The Cross List Meeting Time/Instructor Query Form (SSAXMTI) displays the meeting time and instructor information associated with a cross-listed group of courses. This form may be accessed directly or can be called from the Meeting Time window on the Schedule Form (SSASECT). If called from SSASECT, use the Select function to return the meeting time and instructor information to other sections cross listed.

To access this form from SSASECT's Meeting Time window, use a **Duplicate Item** function from the **Room** field.

Note: This form is not used in the exercise that follows.

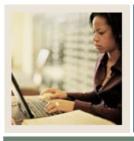

Lesson: Cross Listing Sections (Continued)

Jump to TOC

#### Exercise 1

In this exercise, we will create sections of FINA and BUAD. Follow these steps to complete the process.

| Step | Action                                                                           |
|------|----------------------------------------------------------------------------------|
| 1    | Create one FINA and BUAD course.                                                 |
| 2    | Access the Schedule Form (SSASECT).                                              |
| 3    | Create two new sections (one for your FINA course and one for your BUAD course). |
| 4    | Click the Save icon.                                                             |
| 5    | Click the <b>Exit</b> icon.                                                      |

#### Exercise 2

In this exercise, we will cross-list the sections of FINA and BUAD you created in Exercise 1. Follow these steps to complete the process.

| Step | Action                                                                                           |
|------|--------------------------------------------------------------------------------------------------|
| 1    | Access the Schedule Cross List Definition Form (SSAXLST).                                        |
| 2    | Create a new cross list identifier by typing a two-digit code in the Cross List Group            |
|      | Identifier field.                                                                                |
|      | Warning: Do not use the same code, someone else in the room could possibly choose your initials. |
| 3    | Perform a Next Block function.                                                                   |
| 4    | Set the maximum enrollment number for the crosslist in the Maximum Enrollment                    |
|      | field.                                                                                           |
| 5    | Perform a <b>Next Block</b> function.                                                            |
| 6    | Enter the two CRN numbers you created in Exercise 1 for the FINA and BUAD courses.               |
| 7    | Click the Save icon.                                                                             |
| 8    | Click the <b>Exit</b> icon.                                                                      |

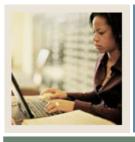

Lesson: Cross Listing Sections (Continued)

Jump to TOC

### Exercise 3

Verify that the crosslist identifier exists. Follow these steps to complete the process.

| Step | Action                                                                                                    |
|------|----------------------------------------------------------------------------------------------------|
| 1    | Access the Schedule Form (SSASECT).                                                                            |
| 2    | Choose either the FINA or BUAD course you created.                                                             |
| 3    | Perform a <b>Next Block</b> function.                                                                          |
|      | <u>Result</u> : You will see that your crosslist identifier is now in the appropriate <b>Cross-List</b> field. |

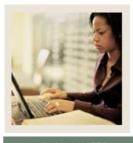

Lesson: Creating an Open Learning Section

Jump to TOC

#### Overview

The Open Learning Registration feature provides learners with the ability to register for a class based on start/end dates rather than a term. This open learning approach is optional and works with SCT Banner Student's registration processing for enrollment and administrative purposes.

In the Schedule module, this enhancement allows you to

- run reports using date ranges in place of a term
- establish decentralized section level processing rules for registration, extensions, and refunding based on the individual learner versus the entire class
- expand your fee assessment options using user-defined units (in addition to flat and per credit fees) and registration processing units
- use free-form text to store information for class requirements and display URLs for Webbased courses so students can make informed decisions when selecting the class that best suits their needs
- specify section-specific dates when registration is accepted outside of the current parts-ofterm defined on SOATERM
- define instructional methods for courses
- specify the duration of the course for the course and section levels to determine the expected registration completion date for the learner.

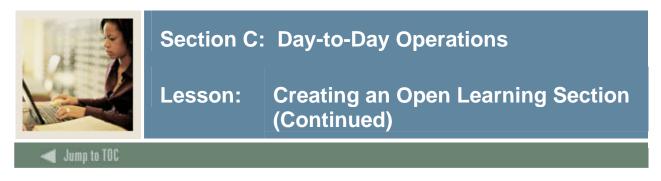

#### **SCT Banner form**

As with creating traditional course sections, the Schedule Form (SSASECT) is used when setting up an open learning section.

The Schedule Form (SSASECT) is used to build and maintain the schedule of classes according to the definitions and restrictions created in the Course Catalog.

| Schedule SSASECT 7.1                    | CRN:              | <i></i>                                                     |
|-----------------------------------------|-------------------|-------------------------------------------------------------|
| Section Details                         |                   |                                                             |
| Subject:                                |                   | CEU Indicator:                                              |
| Course Number:                          | Title:            | Credit Hours:                                               |
| Section:                                |                   |                                                             |
| Cross List:                             |                   | Billing Hours:                                              |
| Campus:                                 |                   |                                                             |
| Status:                                 |                   | Contact Hours:                                              |
| Schedule Type:<br>Instructional Method: |                   | Lecture:                                                    |
| Grade Mode:                             |                   |                                                             |
| Session:                                |                   | Lab:                                                        |
| Special Approval:                       |                   |                                                             |
| Duration:                               |                   | Other:                                                      |
| Part of Term:                           |                   |                                                             |
|                                         |                   | Link Identifier:                                            |
|                                         | First Last        | Attendance Method:                                          |
| Registration Dates:                     |                   | Weekly Contact Hours:                                       |
| Start Dates:                            |                   | Daily Contact Hours:                                        |
| Maximum Extensions:                     |                   | ✓ Print         □ Voice Response and Self-Service Available |
|                                         |                   | Gradable CAPP Areas for Prerequisites                       |
| Long Title                              | Comments Syllabus | Tuition and Fee Waiver                                      |

### Exercise

Follow these steps to complete the process.

| Step | Action                                                                    |  |
|------|---------------------------------------------------------------------------|--|
| 1    | Access the Schedule Form (SSASECT).                                       |  |
| 2    | Enter the term in the <b>Term</b> field.                                  |  |
| 3    | Enter ADD in the <b>CRN</b> field in the Key block.                       |  |
| 4    | Perform a <b>Next Block</b> function to access the Section Details block. |  |

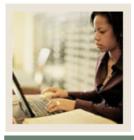

Lesson: Creating an Open Learning Section (Continued)

Jump to TOC

### Exercise, continued

| Step | Action                                                                                                |
|------|----------------------------------------------------------------------------------------------------|
| 5    | Enter all applicable information including the subject code and course                                |
|      | Number                                                                                                |
|      |                                                                                                    |
|      | Subject: ACCT                                                                                         |
|      | <b>Number</b> : 2310                                                                                  |
|      | Campus: M                                                                                             |
|      | Status: A                                                                                             |
|      | Schedule Type: L                                                                                      |
|      | Instructional Method: NT (should default in)                                                          |
|      | Note: The section will inherit the instructional method assigned to the course in catalog             |
|      | when the schedule type is entered or selected. If this association has not been made                  |
|      | prior to the creation of the section, you will be required to enter this information for              |
|      | open learning sections.                                                                               |
| 6    | The part-of-term information is not required for open learning courses.                               |
| 7    | Duration and duration units will default. These will be used to calculate the student's               |
|      | expected completion date.                                                                             |
| 8    | Reg Dates From and To fields will default from SSARULE.                                               |
| 9    | Is the rule information that defaulted from the Open Learning Section Default Rules                   |
|      | Form (SOAORUL) acceptable?                                                                            |
|      |                                                                                                    |
|      | If yes, and the information cannot be overridden, the setup process is complete.                      |
| 10   | Change the maximum number of extensions granted in the Maximum Extensions field,                      |
|      | if appropriate.                                                                                       |
|      | Note: This value defaults to zero.                                                                    |
| 11   | Are you using the contact analysis functionality in the Faculty Load module?                          |
| 11   | Are you using the contact analysis functionanty in the Pacuity Load module?                           |
|      | If yes, set the attendance method in the <b>Attendance Method</b> field to a code defined in          |
|      | Independent Studies if the section will not have regular instructor/learner contact hours.            |
|      | Then the instructor will not be penalized in the daily and weekly hour calculations.                  |
|      | Note: You can select the <b>Detail</b> button next to the <b>Contact</b> (Hours) field to access lab, |
|      | lecture, and other hours information. You may find it useful to view these windows.                   |

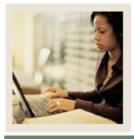

Lesson: Creating an Open Learning Section (Continued)

Jump to TOC

### Exercise, continued

| Step | Action                                                                                                    |
|------|----------------------------------------------------------------------------------------------------|
| 12   | Click the <b>Save</b> icon.                                                                                                    |
| 12   |                                                                                                    |
|      | Note: This step is done in order to review/create additional information when                                                                                                    |
|      | applicable.                                                                                                    |
|      |                                                                                                    |
|      | <u>Result</u> : A CRN is assigned and replaces the word ADD in the key block.                                                                                                    |
| 13   | Perform a <b>Next Block</b> function to access the Meeting Time block to record scheduled                                                                                           |
|      | meeting times.                                                                                                    |
|      | Note: If you are defining an open learning section, it is not mandatory to establish                                                                                                |
|      | contact times in the Meeting Time block. You must have the start and end dates of the                                                                                               |
|      | section, however. Tab through the dates which will automatically fill in.                                                                                                    |
| 14   | Is there a face-to-face component or online chat available to students on a regular                                                                                                 |
|      | schedule?                                                                                                    |
|      |                                                                                                    |
|      | If yes, enter a meeting code to default in start and end dates, days of the week, and                                                                                               |
|      | times, or enter the meeting information manually. Enter the meeting type for the                                                                                                    |
|      | purpose of the meeting.                                                                                                    |
| 15   | Click the Save icon.                                                                                                    |
| 16   | Perform a <b>Next Block</b> function to access the Instructor block.                                                                                                    |
| 17   | Assign an instructor or tutor to this section. Define the instructor as the primary                                                                                                 |
|      | instructor.                                                                                                    |
|      | Note: Passues the section has been defined as open learning instructor IDs can be                                                                                                   |
|      | <u>Note</u> : Because the section has been defined as open learning, instructor IDs can be entered without the dependency of meeting time records (for open learning classes only). |
| 18   | Click the <b>Save</b> icon.                                                                                                    |
| 10   | Click the <b>Exit</b> icon.                                                                                                    |
| 17   |                                                                                                    |

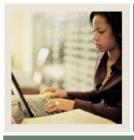

Lesson: Reports and Queries Used in the Class Schedule Module

#### Jump to TOC

### Available query forms and delivered reports

These queries and reports are used frequently in the Class Schedule Module.

| Form Description                            | SCT Banner | Page |
|---------------------------------------------|------------|------|
|                                             | Name       |      |
| Term Roll Process                           | SSRROLL    | 88   |
| Class Schedule Report                       | SSRSECT    | 89   |
| Scheduled Section Tally Report              | SSRTALY    | 90   |
| Schedule Purge                              | SSPSCHD    | 91   |
| Section Level Fee Mass Population Process   | SSPMFEE    | 92   |
| Schedule Open Learning Rule Default Process | SSPRDEF    | 93   |

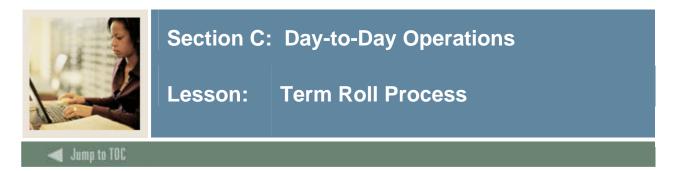

The Term Roll Process (SSRROLL) is used to roll sections of one term to another term. Using this process will copy one term's schedule to a new term that has NO schedule information built. It will not copy information that has been changed in catalog after the from term schedule has been created.

| rocess Su<br>Process: | ssrROLL Term Roll                                                                               | Parameter Set:         |
|-----------------------|-------------------------------------------------------------------------------------------------|------------------------|
| Printer<br>Printer:   | Control Special Print:                                                                          | Lines: 55 Submit Time: |
| Parame<br>Number      | eter Values<br>Parameters<br>I                                                                  | ¥alues<br>▼            |
| 01                    | Report Term                                                                                     |                        |
| 02                    | From Term                                                                                       |                        |
| 03                    | To Term                                                                                         |                        |
| 04                    | Run Mode (A=Audit, U=Update)                                                                    | A                      |
| 05                    | Roll Meeting Time                                                                               | Y                      |
| 06                    | Roll Instructors                                                                                | Y                      |
| 07                    | Roll CRNs (Y=Roll, N=Oneup)                                                                     | Y                      |
| 08                    | Roll Links                                                                                      | Y                      |
|                       | i TYPE: Character O/R: Required M/S: Single<br>term code to be used in report headings.<br>sion |                        |
|                       | arameter Set as Name: Description:                                                              |                        |

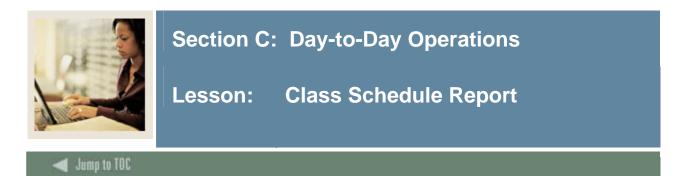

The Class Schedule Report (SSRSECT) is used to print the schedule of classes for a term.

| rocess:  | SSRSECT Class Schedule                      | Parameter Set:         |
|----------|---------------------------------------------|------------------------|
| rinter   | Control                                     |                        |
| rinter:  | Special Print:                              | Lines: 55 Submit Time: |
|          |                                             |                        |
|          | eter Values                                 |                        |
| umber    | Parameters                                  | Values                 |
| 01       | Schedule Term                               |                        |
| 02       | Part-of-term (% for all)                    |                        |
| 03       | Order 1-Subj, 2-Coll,Div,Dept               |                        |
| 04       | Campus (% for all)                          |                        |
| 05       | Course Status (% for all)                   |                        |
| 06       | Use Scheduler Results                       | N                      |
| 07       | Schedule Type (% for all)                   | %                      |
| 08       | Instructional Method (%=all)                | %                      |
| ENGTH: ( | 5 TYPE: Character O/R: Required M/S: Single |                        |

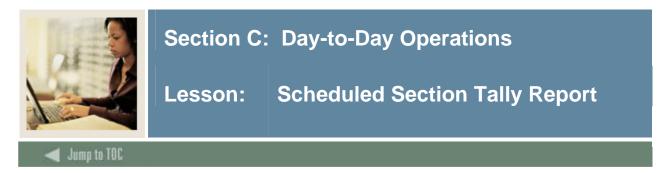

The Scheduled Section Tally Report (SSRTALY) is used to list all the section for a term, with enrollment counts and seats remaining.

| Process Submission Controls GJAPCTL 7.1 00000000000000000000000000000000000 |                                    |                        |
|-----------------------------------------------------------------------------|------------------------------------|------------------------|
| Process:                                                                    | SSRTALY Scheduled Section Tally    | Parameter Set:         |
| Printer                                                                     | Control                            |                        |
| Printer:                                                                    | Special Print:                     | Lines: 55 Submit Time: |
| Param<br>Number                                                             | eter Values<br>Parameters          | Values                 |
| 01                                                                          | Term                               |                        |
| 02                                                                          | Part-of-term (% for all)           |                        |
| 03                                                                          | Order of Report (VALUES 1,2,3)     |                        |
| 04                                                                          | Campus                             |                        |
| 05                                                                          | Instructional Method               |                        |
| 06                                                                          | Print Long Course Title            | N                      |
| 07                                                                          | Print Long Section Title           | N                      |
|                                                                             |                                    |                        |
| Submis                                                                      | sian                               |                        |
|                                                                             | arameter Set as Name: Description: | C Hold * Submit        |

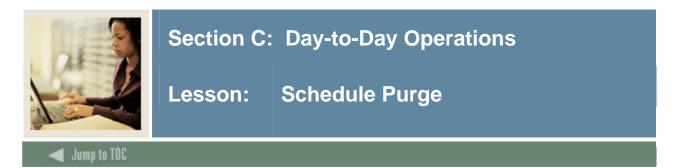

The Schedule Purge (SSPSCHD) is used to purge the class schedule information based on term. Schedule information will not be deleted if outstanding registration information exists for the term. It is recommended that the Registration Purge (SFPREGS) be run prior to running SSPSCHD. A new summary section history record is created in the table SCRSECT. Columns in this table include: Subject Code, Course Number, Campus, Schedule Type, Term, Number of Sections Offered, Total Enrollment, Total Census Enrollment, and Activity Date. This history record will allow institutions to review the historical course section information in summary format.

| 🙀 Process Submission Controls GJAPCTL 7.1 2000000000000000000000000000000000000 |                                                         |                        |  |  |  |
|---------------------------------------------------------------------------------|---------------------------------------------------------|------------------------|--|--|--|
| Process:                                                                        | SSPSCHD Schedule Purge                                  | Parameter Set:         |  |  |  |
| Printer                                                                         | Control                                                 |                        |  |  |  |
| Printer:                                                                        | Special Print:                                          | Lines: 55 Submit Time: |  |  |  |
| Parame<br>Number                                                                | eter Values<br>Parameters                               | Values                 |  |  |  |
| 01                                                                              | Process Term                                            |                        |  |  |  |
| 02                                                                              | Run Mode                                                |                        |  |  |  |
|                                                                                 |                                                         |                        |  |  |  |
|                                                                                 |                                                         |                        |  |  |  |
|                                                                                 |                                                         |                        |  |  |  |
|                                                                                 |                                                         |                        |  |  |  |
|                                                                                 |                                                         |                        |  |  |  |
| LENGTH: 6                                                                       | 5 TYPE: Character O/R: Required M/S: Single             |                        |  |  |  |
| Purge for                                                                       | all terms less than or equal process term with no regs. |                        |  |  |  |
|                                                                                 |                                                         |                        |  |  |  |
| Submise                                                                         | Submission                                              |                        |  |  |  |
| 🗆 Save Pa                                                                       | arameter Set as Name: Description:                      | ි Hold ම Submit        |  |  |  |

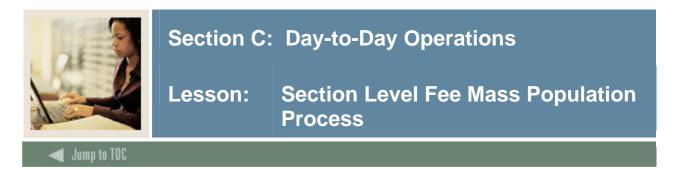

The Section Level Fee Mass Population Process (SSPMFEE) is used to examine the section characteristics defined in SSARULE to determine the appropriate sections fees based on the characteristics, and insert the appropriate records in the SSRFEES table.

| 🙀 Process S | ubmission Controls GJAPCTL 7.1 0000000000000000000000       |                        |
|-------------|-------------------------------------------------------------|------------------------|
| Process:    | SSPMFEE Section Level Mass Fee Populat                      | Parameter Set:         |
| Printer     | Control                                                     |                        |
| Printer:    | Special Print:                                              | Lines: 55 Submit Time: |
|             | eter Values                                                 |                        |
| Number      | Parameters                                                  | Values                 |
| 01          | Term                                                        |                        |
| 02          | Run Mode                                                    | A                      |
|             |                                                             |                        |
|             |                                                             |                        |
|             |                                                             |                        |
|             |                                                             |                        |
|             |                                                             |                        |
| LENGTH:     | 6 TYPE: Character O/R: Required M/S: Single                 |                        |
|             | e; enter term to be examined for missing section level fees |                        |
|             |                                                             |                        |
| Submis      | sion                                                        |                        |
| _           |                                                             |                        |
| Save P      | arameter Set as Name: Description:                          | O Hold 🔍 Submit        |

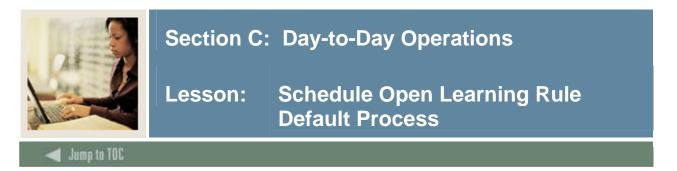

The Schedule Open Learning Rule Default Process (SSPRDEF) is used to default open learning rules for sections where the rules have been established after the sections were created. Open learning schedule records are only updated by this process when no existing rules have been defined in the SSRRSTS, SSRRFND, and SSREXTN tables.

| Process Su<br>Process:                          | ubmission Controls GJAPCTL 7.1                                                                         | Parameter Set:  |  |  |
|-------------------------------------------------|----------------------------------------------------------------------------------------------------|-----------------|--|--|
| Printer Control Printer: Lines: 55 Submit Time: |                                                                                                    |                 |  |  |
| Parame<br>Number                                | ter Values<br>Parameters<br>T                                                                          | Values          |  |  |
| 01                                              | Term code                                                                                              |                 |  |  |
|                                                 | Run Mode                                                                                               | A               |  |  |
|                                                 | TYPE: Character O/R: Required M/S: Single<br>; the term to be examines for missing section level rules |                 |  |  |
| Submiss                                         | sion<br>arameter Set as Name: Description:                                                             | C Hold • Submit |  |  |

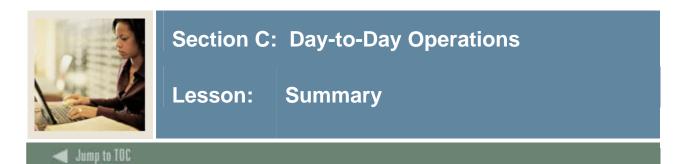

#### Let's review

As a result of completing this workbook, you have

- built and changed traditional and open learning course sections
- include this with the web training materials
- assigned a meeting time, room, and instructor
- linked and cross-listed course sections
- created blocks
- used reports and queries related to the Class Schedule module.

The appropriate personnel are now ready to build the sections and build the schedule for your institution.

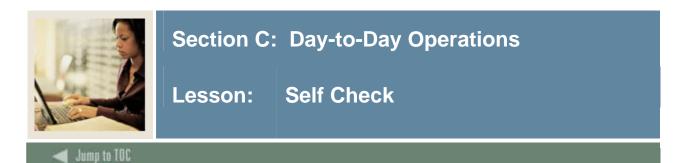

#### Directions

Use the information you have learned in this workbook to complete this self-check activity.

#### **Question 1**

Which form is used to schedule a course section for a term?

Which field do you double-click in to access a list of existing courses?

#### Question 2

Which form is used to assign a meeting time, location, and an instructor to a course section that was scheduled?

Which option is selected to access the Meeting Time window?

#### **Question 3**

Which form is used to search for a faculty member to assign as an instructor for this scheduled course section?

#### Question 4

Which form do you access to reserve seats for this course?

Which option do you have to select to access the Reserved Seating window?

#### **Question 5**

Which form is used to view prerequisites that were entered on the Catalog level?

These prerequisites will default to what level?

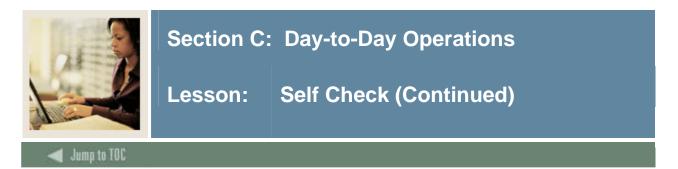

### **Question 6**

Prerequisites can be defined on the Section Test Score and Pre-requisite Restrictions window as well as on the catalog level.

True False

### Question 7

Which form is used to create multiple sections of a course?

When performing a Rollback function to create an additional section, what will remain the same?

**Question 8** What is the benefit of linking sections?

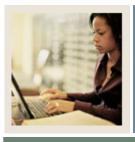

Lesson: Answer Key for Self Check

Jump to TOC

#### Directions

Use the information you have learned in this workbook to complete this self-check activity.

#### **Question 1**

Which form is used to schedule a course section for a term?

#### The Schedule Form (SSASECT)

Which field do you double-click in to access a list of existing courses?

#### The Subject field

#### **Question 2**

Which form is used to assign a meeting time, location, and an instructor to a course section that was scheduled?

#### The Schedule Form (SSASECT)

Which option is selected to access the Meeting Time window?

#### The <u>Scheduled Meeting Times</u> option

#### **Question 3**

Which form is used to search for a faculty member to assign as an instructor for this scheduled course section?

#### The Faculty/Advisory Query Form (SIAIQRY)

#### **Question 4**

Which form do you access to reserve seats for this course?

#### The Schedule Form (SSASECT)

Which option do you have to select to access the Reserved Seating window?

# You must select the <u>Section Enrollment Info</u> option, then click the Detail icon to access the Reserved Seating window.

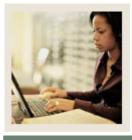

Jump to TOC

# Section C: Day-to-Day Operations

Lesson: Answer Key for Self Check (Continued)

Question 5

Which form is used to view prerequisites that were entered on the Catalog level?

#### The Catalog Pre-requisite and Test Score Restrictions Form (SCAPREQ)

These prerequisites will default to what level?

#### These prerequisites will default to the Schedule level (SSAPREQ).

#### **Question 6**

Prerequisites can be defined on the Section Test Score and Pre-requisite Restrictions window as well as on the catalog level.

#### True

#### **Question 7**

Which form is used to create multiple sections of a course?

#### The Schedule Form (SSASECT)

When performing a Rollback function to create an additional section, what will remain the same?

#### The Term will remain the same.

#### **Question 8**

What is the benefit of linking sections?

# It can indicate that some combination of the course sections must be taken concurrently.

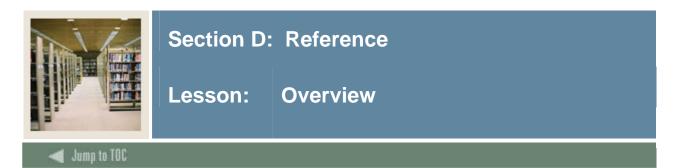

### Introduction

The purpose of this section is to provide reference materials related to the workbook.

### Section contents

| Overview                          | 99  |
|-----------------------------------|-----|
| Setup Forms and Where Used        | 100 |
| Day-to-Day Forms and Setup Needed | 103 |
| Forms Job Aid.                    | 105 |

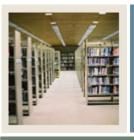

Lesson: Setup Forms and Where Used

🜒 Jump to TOC

#### Guide

Use this table as a guide to the setup forms and the day-to-day forms that use them.

#### **One-time setup forms**

These validation forms are needed for Class Schedule; however, they are generally a one-time setup for the system.

| Form Name                            | Code              |
|--------------------------------------|-------------------|
| Academic Calendar Type Validation    | STVACCL           |
| Day Attribute One Validation         | STVATRA           |
| Day Attribute Two - Five Validation  | STVATRB – STVATRE |
| Institutional Type of Day Validation | STVDAYT           |
| Department Code Validation           | STVDEPT           |
| Division Code Validation             | STVDIVS           |
| Evaluation Question Code Validation  | STVEVAL           |
| Taxonomy of Program Code Validation  | STVTOPS           |
| Term Control                         | SOATERM           |
| Setting Up A Term                    | SOATERM           |
| Open Learning Section Default Rules  | SOAORUL           |
| Schedule Processing Rules            | SSARULE           |

### **Setup forms**

Use this table as a guide to the setup forms and the day-to-day forms that use them.

| Setup Form                              |         | Day-to-Day Form(s)     |         |
|-----------------------------------------|---------|------------------------|---------|
| Form Name                               | Code    | Form Name              | Code    |
| Attendance Accounting Method Validation | STVACCT | Schedule               | SSASECT |
| Attribute Validation                    | STVATTR | Schedule Detail        | SSADETL |
| Block Code Validation                   | STVBLCK | Schedule Detail        | SSADETL |
|                                         |         | Block Schedule Control | SSABLCK |
|                                         |         | General Student        | SGASTDN |
| Building Code Validation                | STVBLDG | Schedule               | SSASECT |
| Campus Code Validation                  | STVCAMP | Schedule               | SSASECT |
|                                         |         | Schedule Detail        | SSADETL |
|                                         |         | General Student        | SGASTDN |
| Class Code Validation                   | STVCLAS | Schedule               | SSASECT |

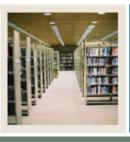

Lesson: Setup Forms and Where Used (Continued)

🖌 Jump to TOC

### **Procedure, continued**

| Setup Form                     |         | Day-to-Day For             | rm(s)   |
|--------------------------------|---------|----------------------------|---------|
| Form Name                      | Code    | Form Name                  | Code    |
| College Code Validation        | STVCOLL | Schedule Detail            | SSADETL |
|                                |         | General Student            | SGASTDN |
| Course Status Code Validation  | STVCSTA | Schedule                   | SSASECT |
| Day of Week Validation         | STVDAYS | Schedule                   | SSASECT |
| Grading Mode Code Validation   | STVGMOD | Schedule                   | SSASECT |
|                                |         | Block Schedule Control     | SSABLCK |
| Level Code Validation          | STVLEVL | Schedule Detail            | SSADETL |
|                                |         | Schedule                   | SSASECT |
| Major, Minor, Concentration    | STVMAJR | General Student            | SGASTDN |
| Code Validation                |         | Schedule                   | SSASECT |
| Meeting Time Code Validation   | STVMEET | Schedule                   | SSASECT |
| Part of Term Code Validation   | STVPTRM | Schedule                   | SSASECT |
|                                |         | Block Schedule Control     | SSABLCK |
| Room Status Codes              | STVRMST | Schedule                   | SSASECT |
| Course Registration Status     | STVRSTS | Block Schedule Control     | SSABLCK |
| Code Validation                |         |                            |         |
| Special Approval Code          | STVSAPR | Schedule                   | SSASECT |
| Validation                     |         | Block Schedule Control     | SSABLCK |
| Schedule Contract Code         | STVSCCD | Schedule Detail            | SSADETL |
| Validation                     |         |                            |         |
| Schedule Type Code Validation  | STVSCHD | Schedule Detail            | SSADETL |
| Session Code Validation        | STVSESS | Schedule                   | SSASECT |
| Section Status Code Validation | STVSSTS | Schedule                   | SSASECT |
| Subject Code Validation        | STVSUBJ | Schedule                   | SSASECT |
|                                |         | Schedule Pre-requisite and | SSAPREQ |
|                                |         | Test Score Restrictions    |         |
|                                |         | Schedule Detail            | SSADETL |
|                                |         | Block Schedule Control     | SSABLCK |
| Term Code Validation           | STVTERM | Schedule                   | SSASECT |
|                                |         | Schedule Pre-requisite and | SSAPREQ |
|                                |         | Test Score Restrictions    |         |
|                                |         | Schedule Detail            | SSADETL |
|                                |         | Block Schedule Control     | SSABLCK |
|                                |         | General Student            | SGASTDN |

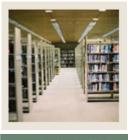

# Lesson: Setup Forms and Where Used (Continued)

🚽 Jump to TOC

### **Procedure, continued**

| Setup Form                    |         | Day-to-Day Form(s)         |         |
|-------------------------------|---------|----------------------------|---------|
| Form Name                     | Code    | Form Name                  | Code    |
| Test Code Validation          | STVTESC | Schedule Pre-requisite and | SSAPREQ |
|                               |         | Test Score Restrictions    |         |
| Instructional Method          | GTVINSM | Schedule                   | SSASECT |
| Validation Form               |         | Schedule Detail            | SSADETL |
| Duration Unit Validation Form | GTVDUNT |                            |         |
| Meeting Type Validation       | GTVMTYP | Schedule                   | SSASECT |

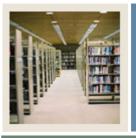

Lesson: Day-to-Day Forms and Setup Needed

Jump to TOC

### Guide

Use this table as a guide to the day-to-day forms and the setup forms needed for each.

| Day-to-Day Form                       | Setup Forms Needed                             |
|---------------------------------------|------------------------------------------------|
| Schedule (SSASECT)                    | Term Code Validation (STVTERM)                 |
|                                       | Subject Code Validation (STVSUBJ)              |
|                                       | Campus Code Validation (STVCAMP)               |
|                                       | • Section Status Code Validation (STVSSTS)     |
|                                       | Instructional Method Validation     (GTVINSM)  |
|                                       | Grading Mode Code Validation     (STVGMOD)     |
|                                       | Session Validation (STVSESS)                   |
|                                       | • Special Approval Validation (STVSAPR)        |
|                                       | Attendance Accounting Method Code              |
|                                       | Validation (STVACCT)                           |
|                                       | Meeting Time Code Validation (STVMEET)         |
|                                       | Meeting Type Validation (GTVMTYP)              |
|                                       | Scheduling Status Code Validation<br>(GTVSCHS) |
|                                       | Building/Room Attributes (STVRDEF)             |
| Schedule Pre-requisite and Test Score | • Term Code Validation (STVTERM)               |
| Restrictions (SSAPREQ)                | • Test Code Validation (STVTESC)               |
|                                       | Subject Code Validation (STVSUBJ)              |
|                                       | Grade Code Maintenance (SHAGRDE)               |
|                                       | Area Library (SMAALIB)                         |

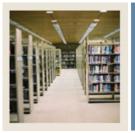

Lesson: Day-to-Day Forms and Setup Needed (Continued)

🚽 Jump to TOC

| Schedule Detail (SSADETL)                | Term Code Validation (STVTERM)                                                                 |
|------------------------------------------|------------------------------------------------------------------------------------------------|
| Schedule Detail (SSADETE)                | <ul> <li>Subject Code Validation (STVTEKM)</li> </ul>                                          |
|                                          | <ul> <li>Subject Code Validation (STVSOBJ)</li> <li>Level Code Validation (STVLEVL)</li> </ul> |
|                                          |                                                                                                |
|                                          | <ul> <li>Detail Code Control (TSADETC)</li> <li>Section Fee Assessment Control</li> </ul>      |
|                                          | • Section Fee Assessment Control<br>(SSADFEE)                                                  |
|                                          | <ul> <li>College Code Validation (STVCOLL)</li> </ul>                                          |
|                                          | <ul> <li>Conege Code Validation (STVCOLL)</li> <li>Campus Code Validation (STVCAMP)</li> </ul> |
|                                          | <ul> <li>Schedule Type Code Validation</li> </ul>                                              |
|                                          | (STVSCHD)                                                                                      |
|                                          | Instructional Method Validation     (CTVINISM)                                                 |
|                                          | (GTVINSM)                                                                                      |
|                                          | Degree Program Attribute Validation     (STVATTR)                                              |
|                                          | Schedule Contract Code Validation                                                              |
|                                          | (STVSCCD)                                                                                      |
|                                          | Block Code Validation (STVBLCK)                                                                |
| Block Schedule Control (SSABLCK)         | Term Code Validation (STVTERM)                                                                 |
|                                          | Block Code Validation (STVBLCK)                                                                |
|                                          | Subject Code Validation (STVSUBJ)                                                              |
|                                          | Grading Mode Code Validation                                                                   |
|                                          | (STVGMOD)                                                                                      |
| General Student (SGASTDN)                | • Term Code Validation (STVTERM)                                                               |
|                                          | Campus Code Validation (STVCAMP)                                                               |
|                                          | College Code Validation (STVCOLL)                                                              |
|                                          | Block Code Validation (STVBLCK)                                                                |
|                                          | Major, Minor, Concentration Code                                                               |
|                                          | Validation (STVMAJR)                                                                           |
|                                          | Class Code Validation (STVCLAS)                                                                |
|                                          | Level Code Validation (STVLEVL)                                                                |
| Schedule Cross List Definition (SSAXLST) | • Term Code Validation (STVTERM)                                                               |
|                                          | Block Code Validation (STVBLCK)                                                                |
|                                          | • Part of Term Code Validation (STVPTRM)                                                       |
|                                          | Campus Code Validation (STVCAMP)                                                               |

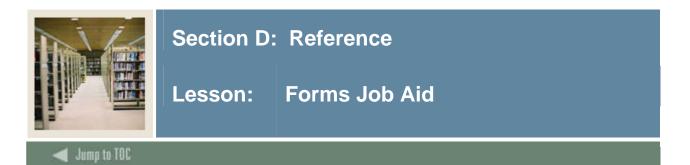

#### Guide

Use this table as a guide to the forms used in this workbook. The Owner column may be used as a way to designate the individual(s) responsible for maintaining a form.

| Form Name         | Form Description                      | Owner |
|-------------------|---------------------------------------|-------|
| STVACCL           | Academic Calendar Type Validation     |       |
| STVACCT           | Attendance Accounting Method          |       |
|                   | Validation                            |       |
| STVATRA           | Day Attribute One Validation          |       |
| STVATRB - STVATRE | Day Attribute Two - Five Validation   |       |
| STVATTR           | Attribute Validation                  |       |
| STVBLCK           | Block Code Validation                 |       |
| STVBLDG           | Building Code Validation              |       |
| STVCAMP           | Campus Code Validation                |       |
| STVCLAS           | Class Code Validation                 |       |
| STVCOLL           | College Code Validation               |       |
| STVCSTA           | Course Status Code Validation         |       |
| STVDAYS           | Day of Week Validation                |       |
| STVDAYT           | Institutional Type of Day Validation  |       |
| STVDEPT           | Department Code Validation            |       |
| STVDIVS           | Division Code Validation              |       |
| STVEVAL           | Evaluation Question Code Validation   |       |
| STVFCNT           | Faculty Contract Type Code Validation |       |
| STVFCST           | Faculty Status Code Validation        |       |
| STVGMOD           | Grading Mode Code Validation          |       |
| STVLEVL           | Level Code Validation                 |       |
| STVMAJR           | Major, Minor, Concentration Code      |       |
|                   | Validation                            |       |
| STVMEET           | Meeting Time Code Validation          |       |
| STVPTRM           | Part of Term Code Validation          |       |
| STVRMST           | Room Status Codes                     |       |
| STVRSTS           | Course Registration Status Code       |       |
|                   | Validation                            |       |
| STVSAPR           | Special Approval Code Validation      |       |
| STVSCCD           | Schedule Contract Code Validation     |       |
| STVSCHD           | Schedule Type Code Validation         |       |

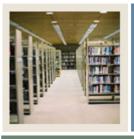

Lesson: Forms Job Aid (Continued)

Jump to TOC

## Procedure, continued

| Form Name   | Form Description                      | Owner |
|-------------|---------------------------------------|-------|
| STVSESS     | Session Code Validation               |       |
| STVSSTS     | Section Status Code Validation        |       |
|             | Validation Forms                      |       |
| STVSUBJ     | Subject Code Validation               |       |
| STVTERM     | Term Code Validation                  |       |
| STVTESC     | Test Code Validation                  |       |
| STVTOPS     | Taxonomy of Program Code Validation   |       |
| GTVINSM     | Instructional Method Validation Form  |       |
| GTVDUNT     | Duration Unit Validation Form         |       |
| GTVMTYP     | Meeting Type Validation               |       |
| Rules Forms |                                       |       |
| SOATERM     | Term Control                          |       |
| SOATERM     | Setting Up A Term                     |       |
| SOAORUL     | Open Learning Section Default Rules   |       |
| SSARULE     | Schedule Processing Rules             |       |
|             | Day-to-Day Forms                      |       |
| SSASECT     | Schedule                              |       |
| SSAPREQ     | Schedule Pre-requisite and Test Score |       |
|             | Restrictions                          |       |
| SSADETL     | Schedule Detail                       |       |
| SSABLCK     | Block Schedule Control                |       |
| SGASTDN     | the General Student                   |       |
| SSAXLST     | Schedule Cross List Definition        |       |
|             | Reports and Processes                 |       |
| SSRROLL     | Term Roll Process                     |       |
| SSRSECT     | Class Schedule Report                 |       |
| SSRTALY     | Scheduled Section Tally Report        |       |
| SSPSCHD     | Schedule Purge                        |       |
| SSPMFEE     | Section Level Fee Mass Population     |       |
|             | Process                               |       |
| SSPRDEF     | Schedule Open Learning Rule Default   |       |
|             | Process                               |       |

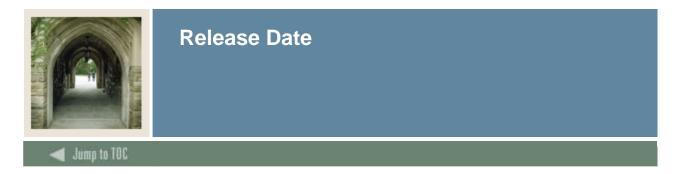

This workbook was last updated on 09/01/2005.